# **Dell S3220DGF**

## Navodila za uporabo

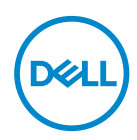

**Model monitorja: S3220DGF Regulativni model: S3220DGFc**

- **OPOMBA: OPOMBA označuje pomembne informacije, ki vam pomagajo bolje izkoristiti računalnik.**
- **SVARILO: SVARILO označuje možnost poškodb strojne opreme ali izgube podatkov, če ne upoštevate navodil.**
- **OPOZORILO: OPOZORILO označuje možnost poškodb lastnine, telesnih poškodb ali smrti.**

Copyright © 2019–2020 Dell Inc. ali njegove podružnice. Vse pravice pridržane. Dell, EMC in druge blagovne znamke so blagovne znamke družbe Dell Inc. ali njenih podružnic. Druge blagovne znamke so lahko blagovne znamke njihovih ustreznih lastnikov.

 $2020 - 11$ 

Rev. A03

# **Vsebina**

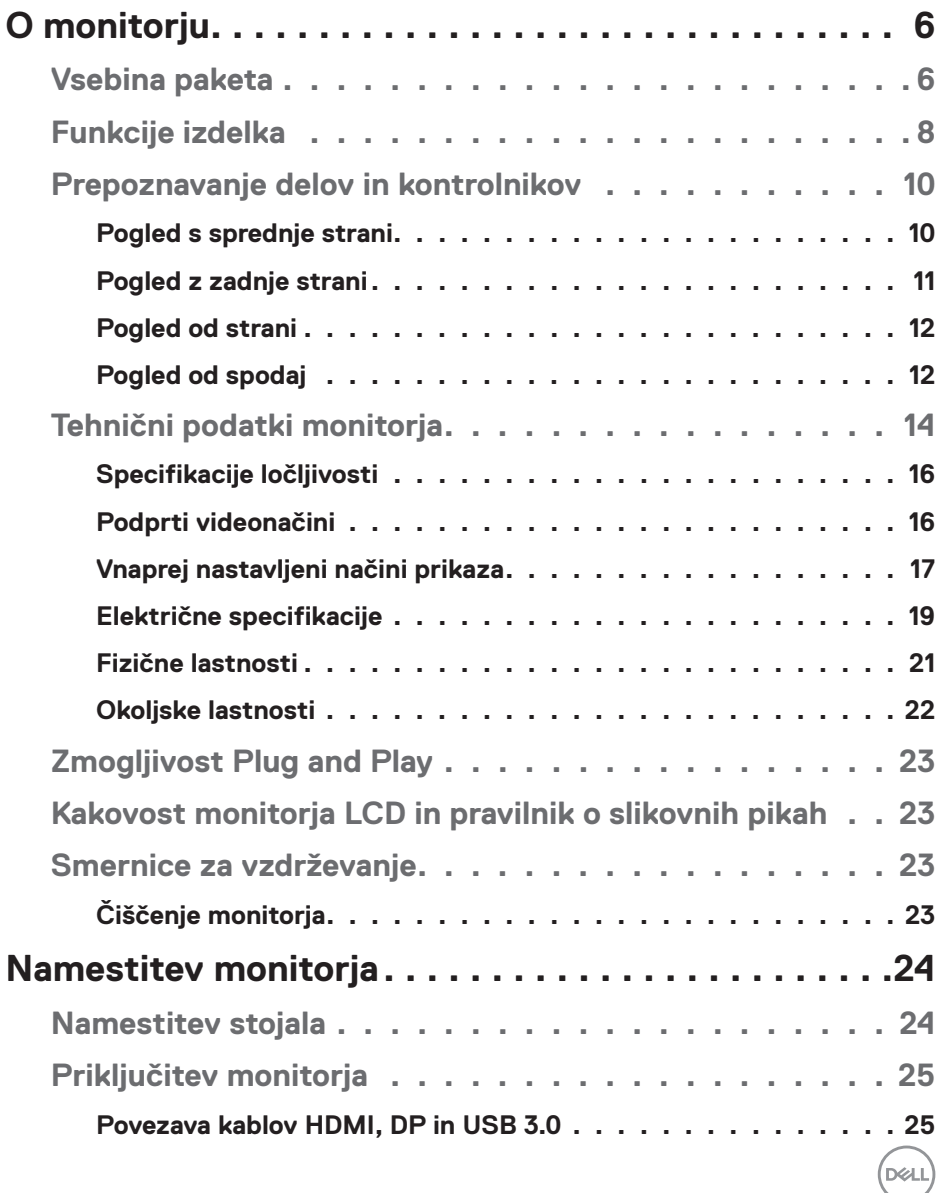

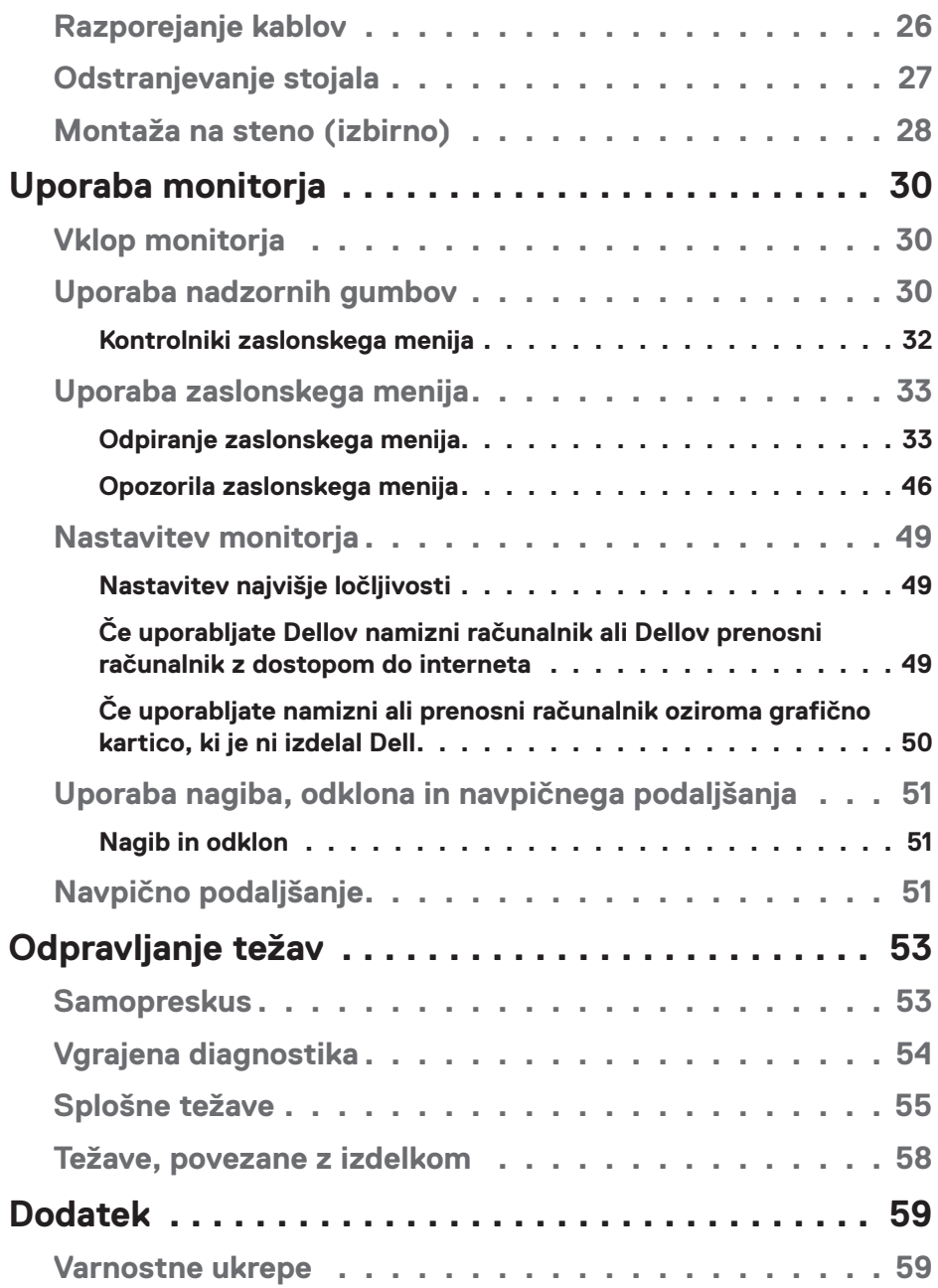

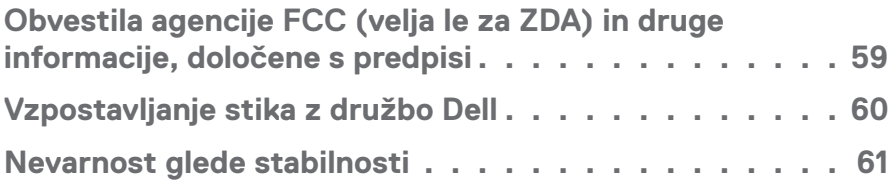

 $($ DELL

# <span id="page-5-0"></span>**O monitorju**

## **Vsebina paketa**

Monitorju so priloženi sestavni deli, ki so prikazani spodaj. Preverite, ali ste prejeli vse sestavne dele, in si oglejte razdelek [Vzpostavljanje stika z družbo Dell](#page-59-1) za več informacij, če kateri koli sestavni del manjka.

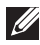

**OPOMBA: Nekateri sestavni deli so na voljo posebej, zato morda niso priloženi monitorju. Nekatere funkcije ali nosilci podatkov niso na voljo za določene države.**

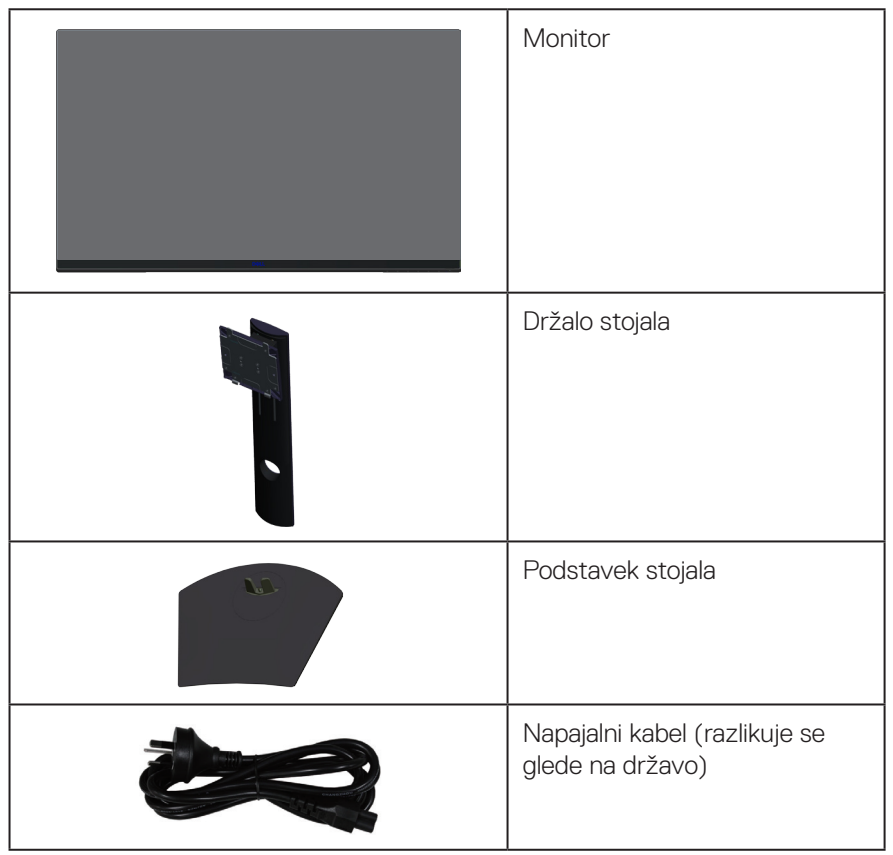

**D**<sup></sup>

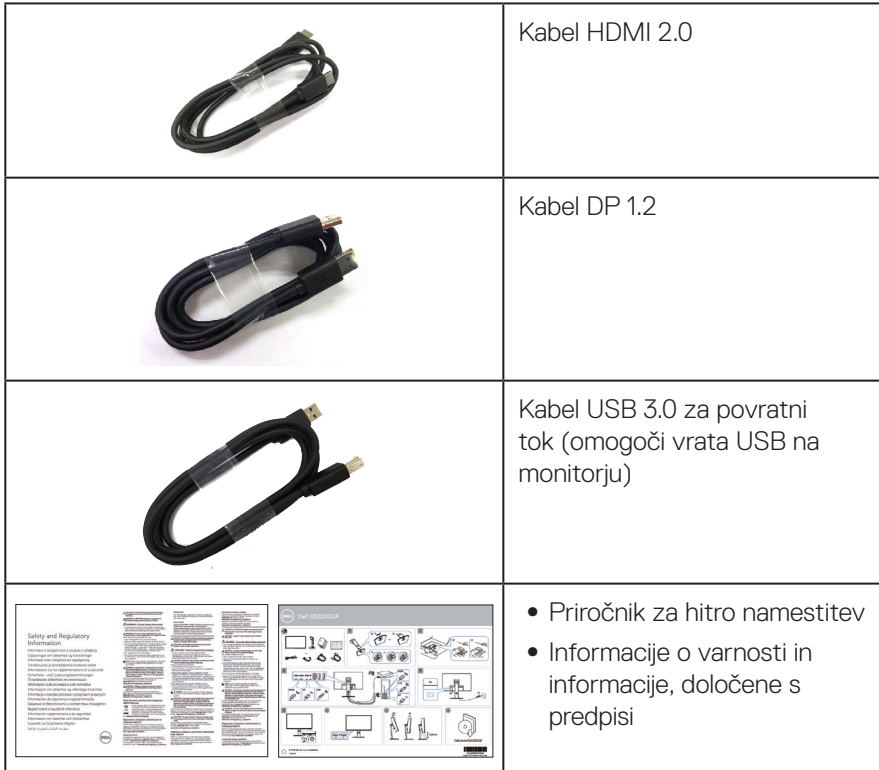

 $(1)$ 

## <span id="page-7-0"></span>**Funkcije izdelka**

Monitor Dell S3220DGF ima aktivno matrico, Thin-Film Transistor (TFT), Liquid Crystal Display (LCD), je antistatičen in ima osvetlitev LED. Med funkcije monitorja spadajo:

- ∞ 80,01-centimetrsko (31,5-palčno) vidno območje (izmerjeno diagonalno). Ločljivost 2560 x 1440 slikovnih pik s podporo celozaslonskega načina za nižje ločljivosti.
- ∞ Izbirna možnost prilagojevalne sinhronizacije (AMD FreeSync™ Premium Pro ali brez sinhronizacije), visokimi hitrostmi osveževanja in hitrim odzivom 4 ms.
- ∞ Podpira od 48 Hz do 144 Hz (HDMI) in od 48 Hz do 164 Hz (DP) v načinu Freesync, 165 Hz v načinu fiksne frekvence.
- ∞ Nizka stopnja zakasnitve in nemoteno igranje iger HDR s tehnologijo AMD FreeSync™ Premium Pro.
- ∞ Digitalna povezljivost z vhodoma DP in HDMI.
- Opremljen z 1 vrati USB za povratni tok ter 4 vrati USB za sprejemni tok.
- ∞ Zmogljivost Plug and Play, če jo vaš računalnik podpira.
- ∞ Nastavitve v zaslonskem meniju omogočajo preprosto nastavitev in optimizacijo zaslona.
- ∞ Monitor nudi izboljšane funkcije, posebej zasnovane za igralne izkušnje, na primer Timer (časomer), Frame Rate Counter (števec slik na sekundo) in Dark Stabilizer (stabilizator temnih odtenkov). Poleg teh pa so na voljo tudi načini za boljšo igralnost, na primer FPS (prvoosebna strelska igra), MOBA/RTS (Battle Royale/strateška igra v realnem času) in RPG (igre z vlogami), SPORTS (Športi), prilagoditve barv (barva po meri, topla, hladna) in trije dodatni igralni načini, s katerimi lahko prilagodite svoje nastavitve.
- ∞ Odstranljivo stojalo in 100-milimetrske odprtine za pritrditev nosilca VESA™ (Video Electronics Standards Association) za prilagodljive rešitve montaže.
- Možnost nastavitve nagiba, odklona in višine.
- ∞ Reža za varnostno zaklepanje.
- ∞ ≤ 0,3 W v stanju pripravljenosti.
- ∞ Vključena je programska oprema Dell Display Manager.
- ∞ Storitev Premium Panel Exchange za težave, ki jih ni mogoče odpraviti s pomočjo prek telefona.
- ∞ Povečajte udobje oči z zaslonom brez utripanja.

**D**<sup></sup>

**OPOZORILO: Če ima napajalni kabel 3-nožični vtič, ga priključite na ozemljeno 3-nožično vtičnico. Ne onemogočite ozemljitvene nožice napajalnega kabla, tako da na primer priključite 2-nožični adapter. Ozemljitvena nožica je pomembna varnostna naprava.**

**OPOZORILO**: **Med možne dolgoročne učinke oddajanja modre svetlobe iz monitorja spadajo poškodbe oči, vključno z utrujenostjo oči, digitalnim naprezanjem očesa in drugimi. Funkcija ComfortView je zasnovana za zmanjšanje količine modre svetlobe, ki jo oddaja monitor, in povečanje udobja za oči.**

**OPOZORILO: Prepričajte se, da je sistem za distribucijo električne energije v stavbi opremljen z odklopnikom z nazivno vrednostjo 120/240 V in 20 A (največ).**

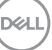

## <span id="page-9-0"></span>**Prepoznavanje delov in kontrolnikov**

### **Pogled s sprednje strani**

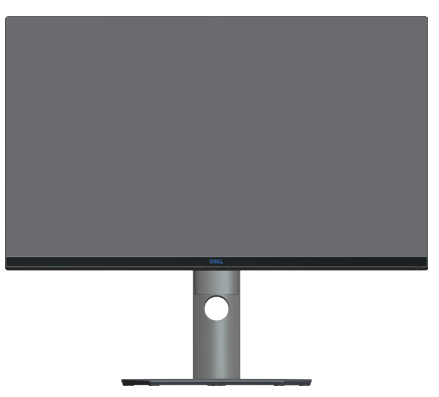

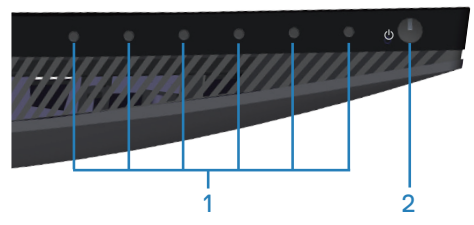

### **Nadzorni gumbi**

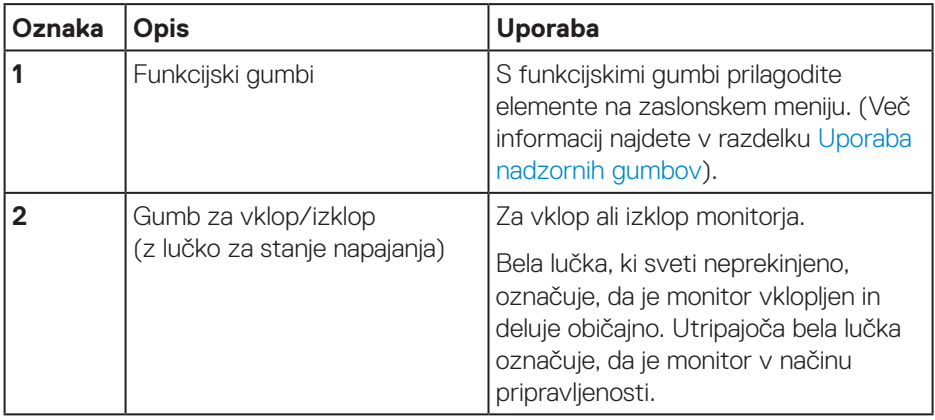

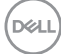

### <span id="page-10-0"></span>**Pogled z zadnje strani**

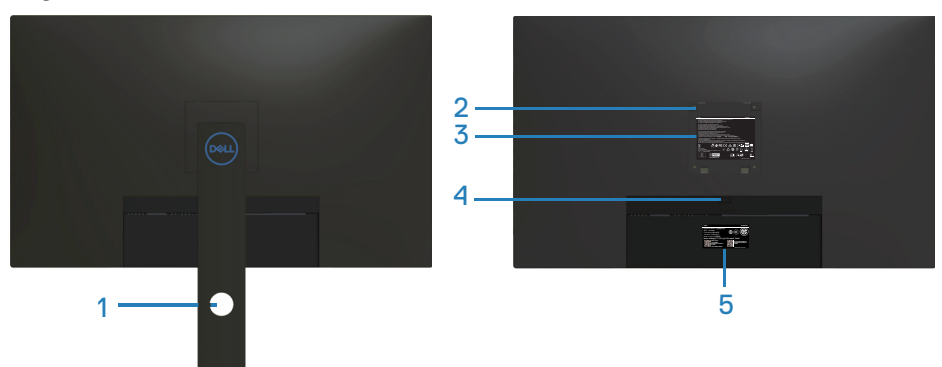

#### **Pogled z zadnje strani s stojalom za monitor**

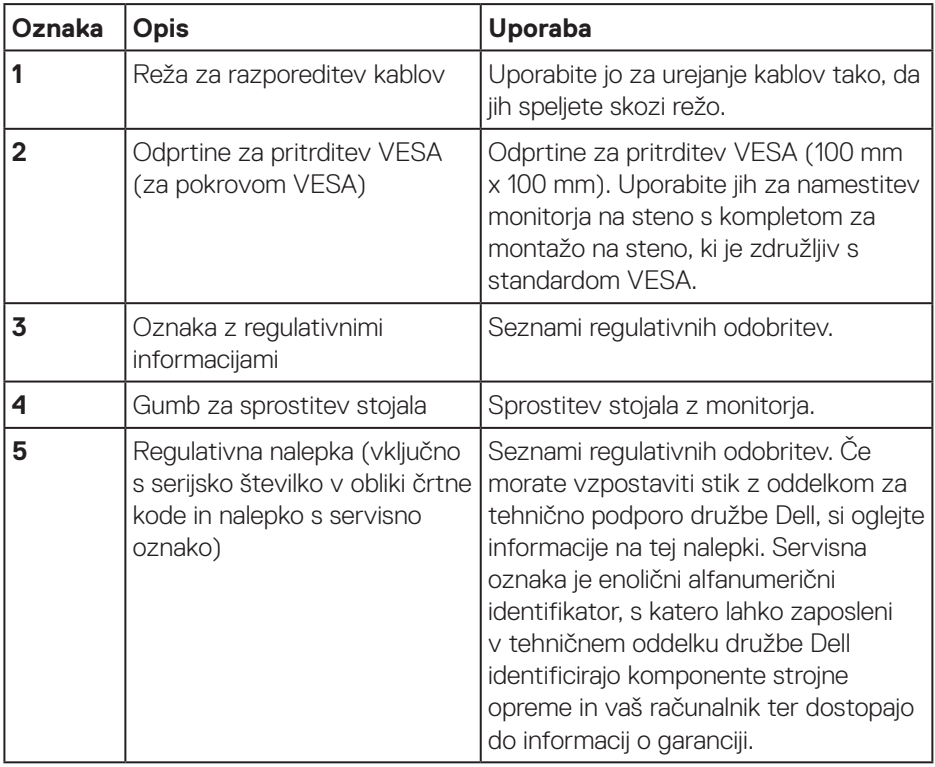

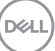

### <span id="page-11-0"></span>**Pogled od strani**

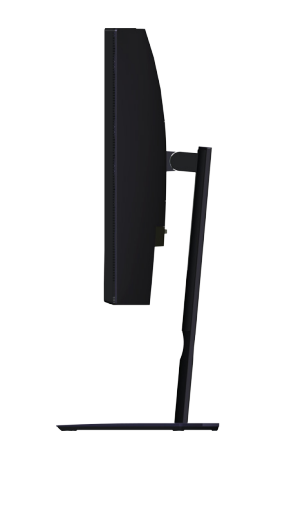

<span id="page-11-1"></span>**Pogled od spodaj**

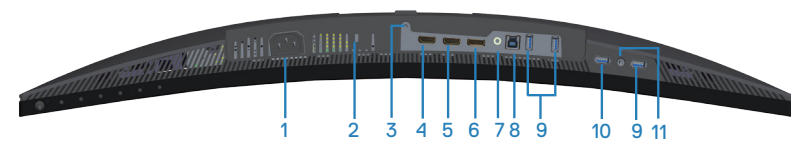

### **Pogled od spodaj brez stojala za monitor**

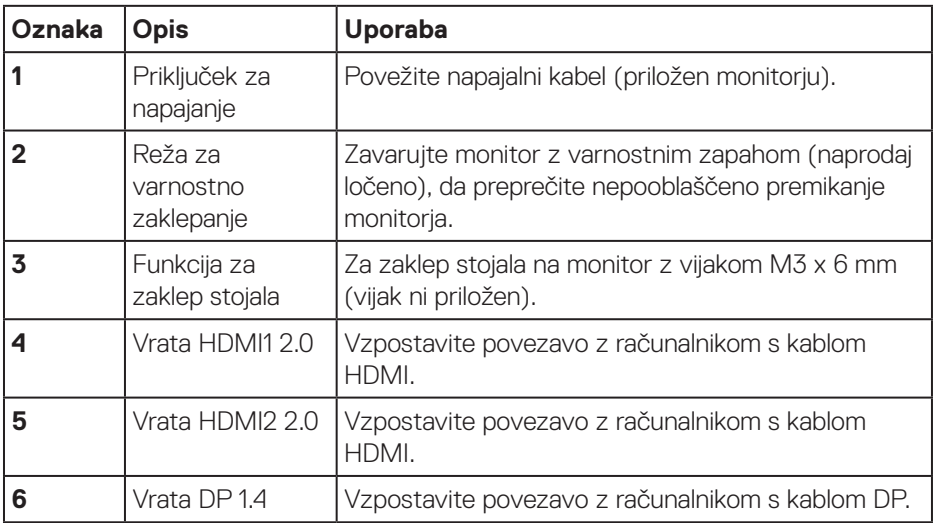

DELI

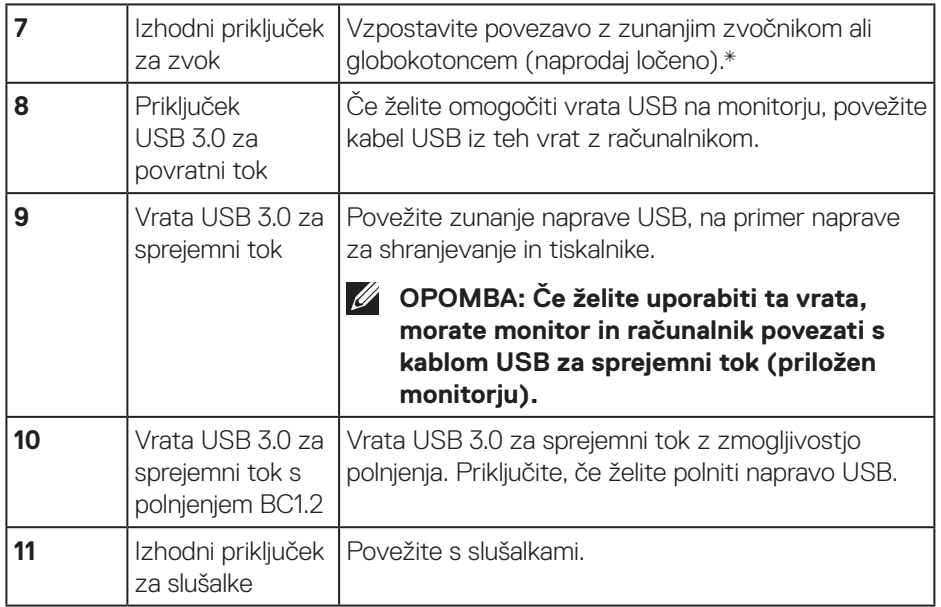

\*Izhodni priključek za zvok ne podpira slušalk. Če želite povezati svoje slušalke, uporabite izhodni priključek za slušalke na monitorju.

## <span id="page-13-0"></span>**Tehnični podatki monitorja**

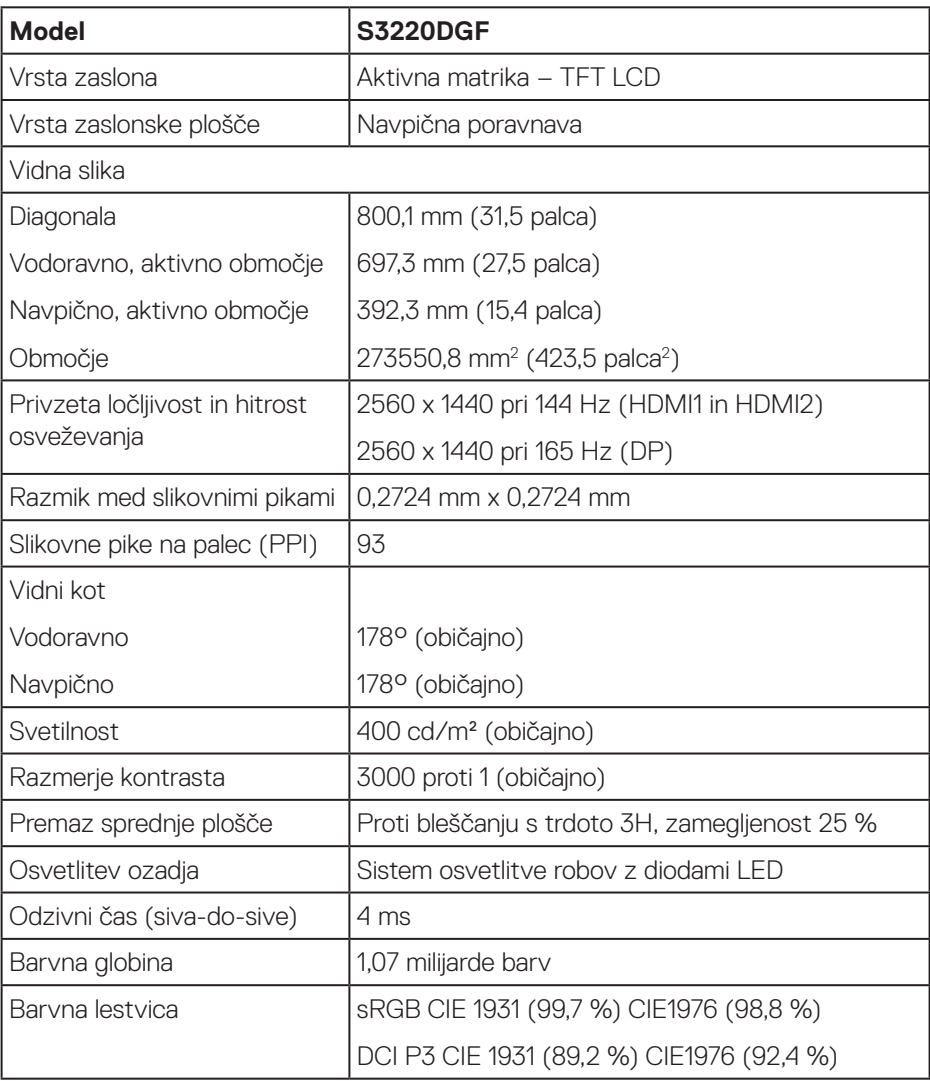

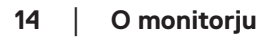

 $(\mathsf{DCL})$ 

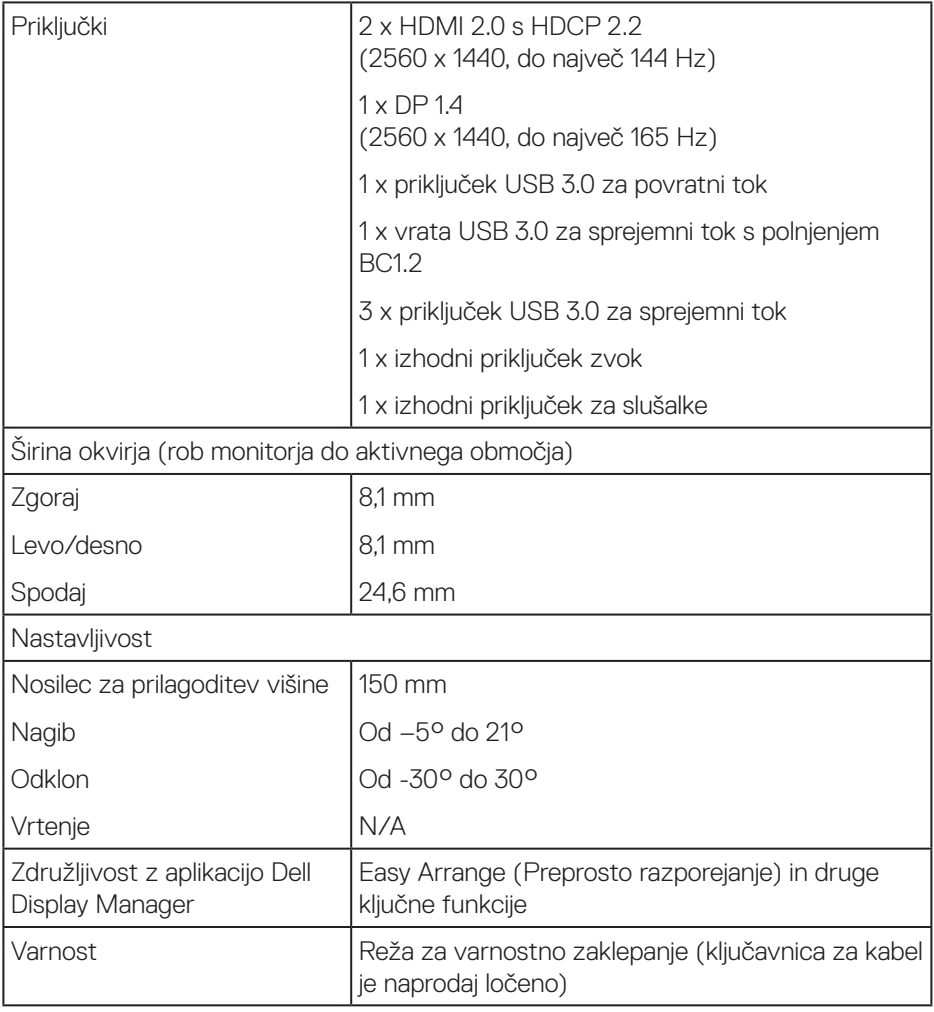

 $($ DELL

### <span id="page-15-0"></span>**Specifikacije ločljivosti**

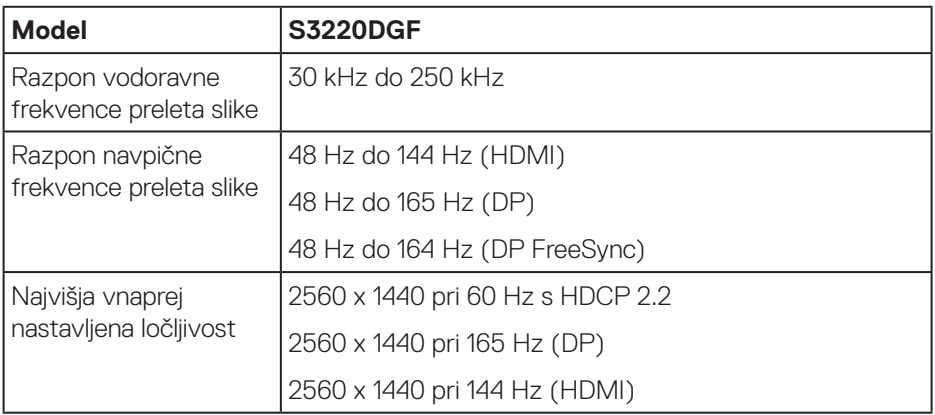

### **Podprti videonačini**

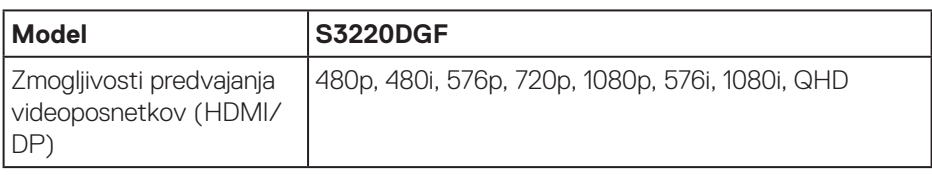

 $(\overline{DCL}$ 

### <span id="page-16-0"></span>**Vnaprej nastavljeni načini prikaza**

### **Načini prikaza HDMI**

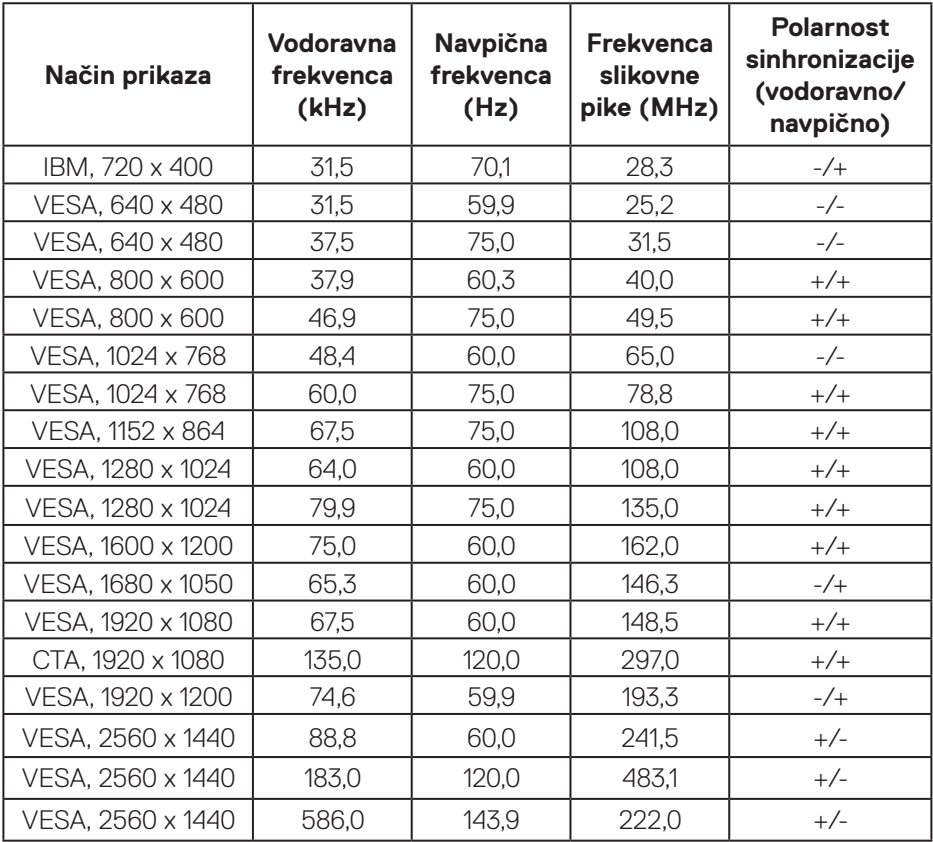

### **Načini prikaza DP**

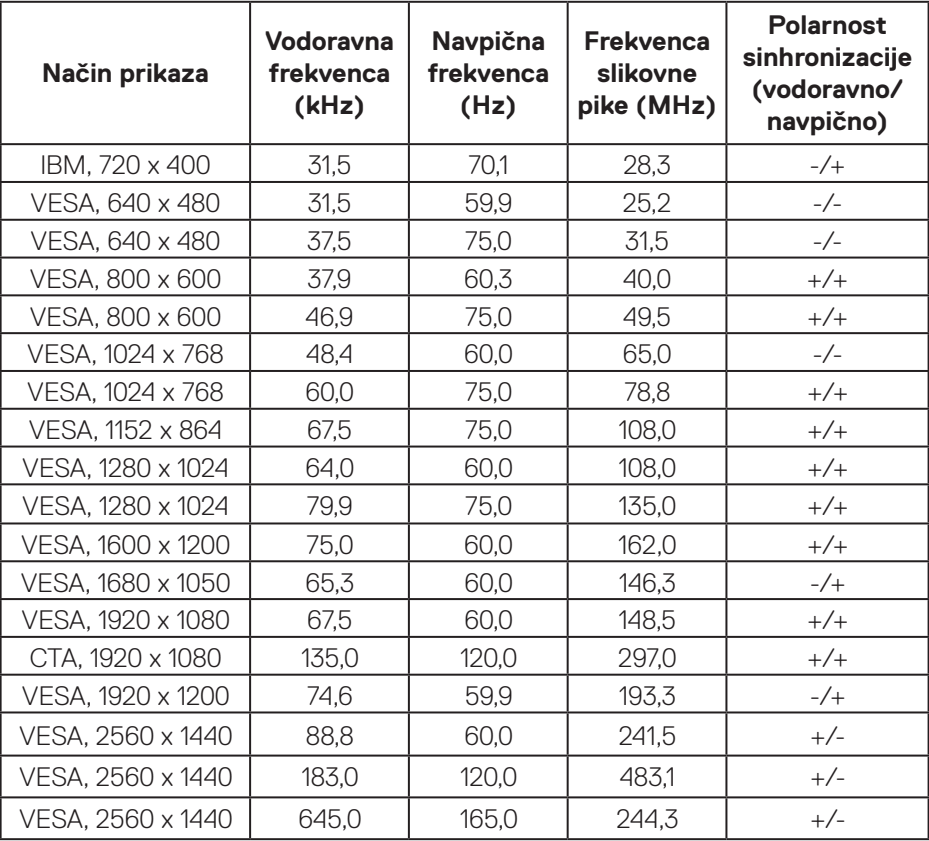

**OPOMBA: Ta monitor podpira tehnologijo AMD FreeSync.**

 $(\overline{DCL}$ 

### <span id="page-18-0"></span>**Električne specifikacije**

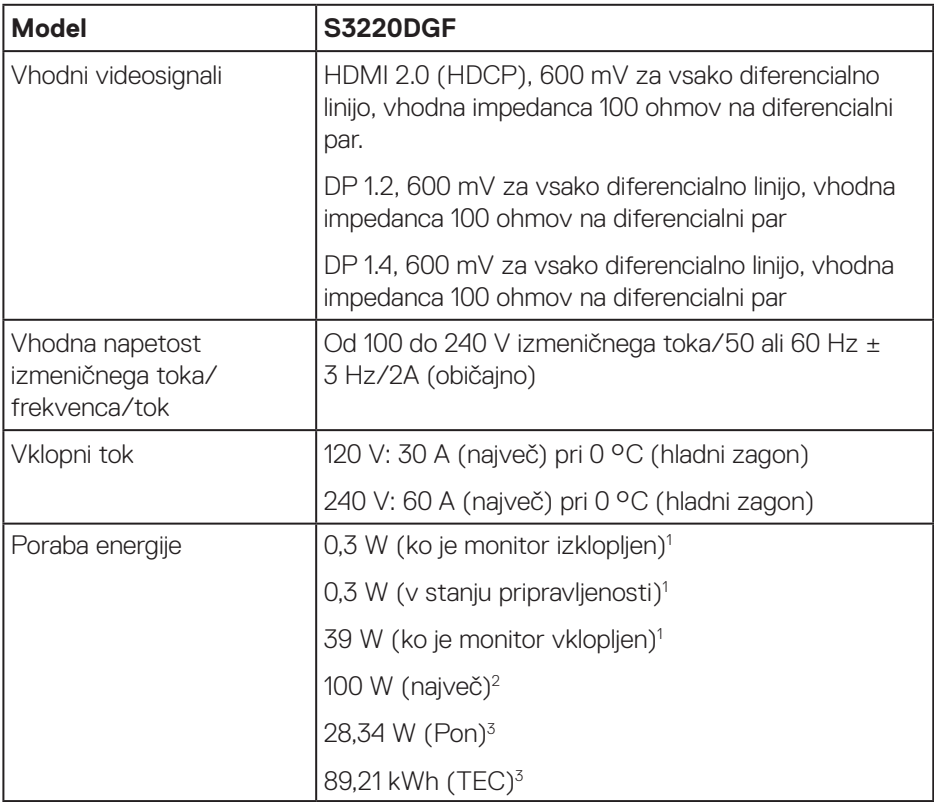

<sup>1</sup> Kot je opredeljeno v Direktivah EU 2019/2021 in EU 2019/2013.

<sup>2</sup> Največja svetlost in kontrast pri največji obremenitvi napajanja na vseh priključkih.

<sup>3</sup> Pon: Poraba energije v vklopljenem stanju v skladu s standardom Energy Star 8.0. TEC: Skupna poraba energije v KWh v skladu s standardom Energy Star 8.0.

Ta dokument je zgolj informativen, v njem pa so navedeni podatki o delovanju v laboratoriju. Vaš izdelek lahko deluje drugače, kar je odvisno od programske opreme, sestavnih delov in zunanjih naprav, ki ste jih naročili, družbi Dell pa ni treba posodobiti teh informacij. Uporabnik se zato pri sprejemanju odločitev o električnih tolerancah ali drugih zadevah ne sme zanašati na te informacije. Družba Dell ne daje nobenega izrecnega ali naznačenega jamstva glede točnosti ali popolnosti informacij.

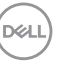

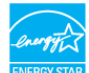

*C* OPOMBA: Ta monitor je overjen po programu ENERGY STAR. **Ta izdelek izpolnjuje pogoje programa ENERGY STAR, če so uporabljene tovarniške nastavitve, ki jih lahko obnovite s funkcijo »Factory Reset« (Tovarniška ponastavitev) v zaslonskem meniju. Če spremenite tovarniške privzete nastavitve ali omogočite druge funkcije, lahko povečate porabo energije, ki bi lahko presegla določeno omejitev ENERGY STAR.**

**DGL** 

### <span id="page-20-0"></span>**Fizične lastnosti**

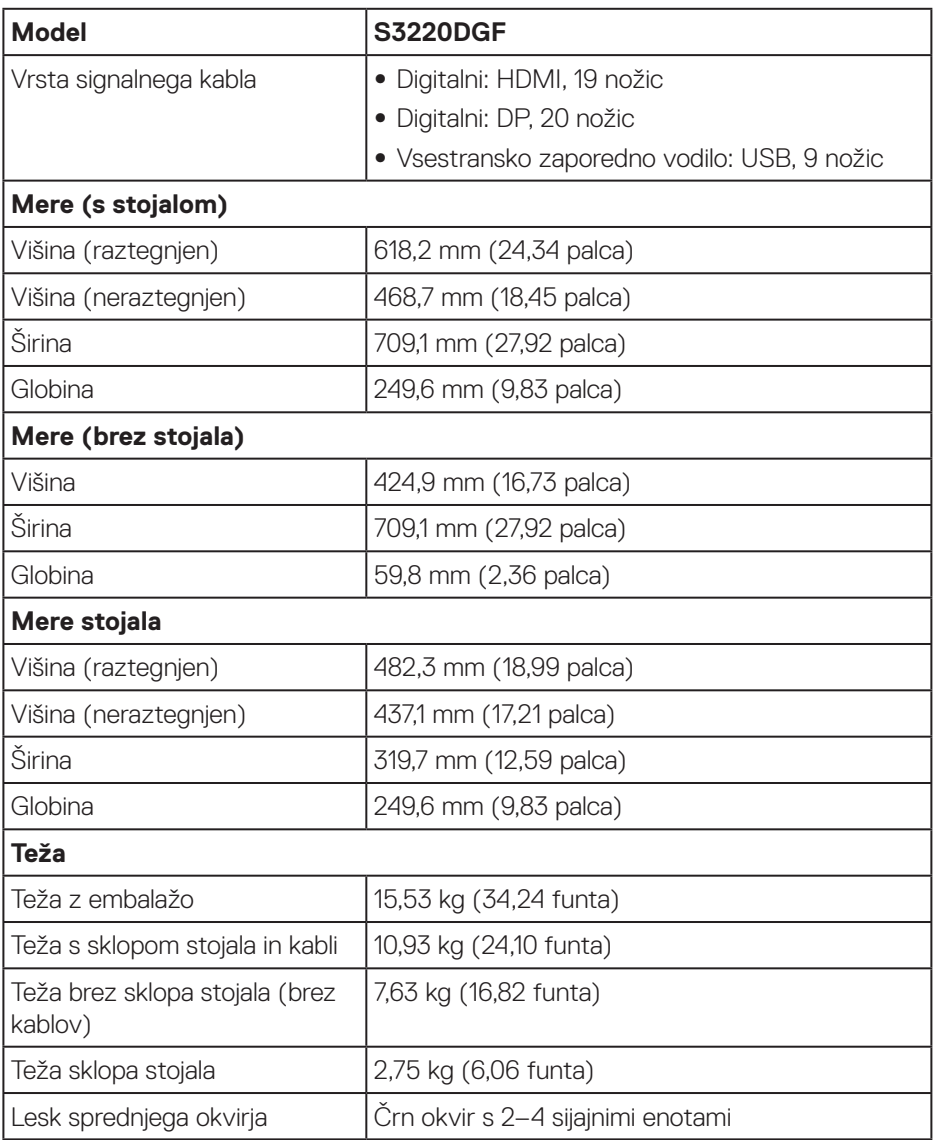

 $(\overline{DCL}$ 

### <span id="page-21-0"></span>**Okoljske lastnosti**

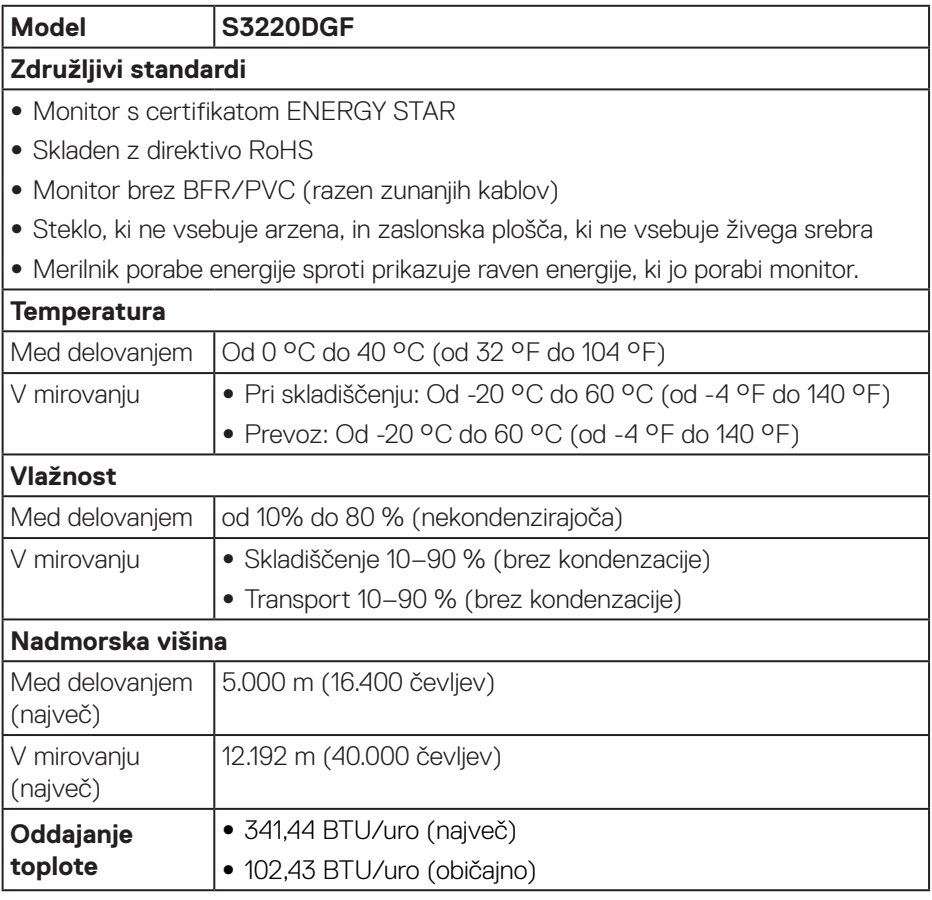

## <span id="page-22-0"></span>**Zmogljivost Plug and Play**

Monitor lahko namestite na kateri koli sistem, ki podpira Plug and Play. Monitor računalniškemu sistemu samodejno posreduje svoje podatke EDID (razširjeni identifikacijski podatki o prikazu) s protokoli DDC (podatkovni kanal zaslona), da se lahko sistem samodejno konfigurira in optimizira nastavitve monitorja. Večina namestitev monitorjev je samodejnih, vendar lahko izberete tudi drugačne nastavitve. Dodatne informacije o spreminjanju nastavitev monitorja najdete v poglavju [Uporaba monitorja](#page-29-2).

## **Kakovost monitorja LCD in pravilnik o slikovnih pikah**

Med proizvodnjo monitorjev LCD pogosto ena ali več slikovnih pik ostane v nespremenjenem stanju. Take slikovne pike je težko opaziti, vendar ne vplivajo na kakovost prikaza ali uporabnost. Več informacij o kakovosti Dellovih monitorjev in pravilniku o slikovnih pikah najdete na Dellovem spletnem mestu s podporo na naslovu **[www.dell.com/support/monitors](http://www.dell.com/support/monitors)**.

### **Smernice za vzdrževanje**

### **Čiščenje monitorja**

- **OPOZORILO: Pred čiščenjem monitorja izključite napajalni kabel monitorja iz električne vtičnice.**
- **SVARILO: Pred čiščenjem monitorja preberite [Varnostne ukrepe](#page-58-1) in jih upoštevajte.**

Pri razpakiranju, čiščenju in uporabi monitorja upoštevajte najboljše prakse, ki so navedene v navodilih na spodnjem seznamu:

- • Zaslon monitorja očistite z mehko in čisto krpo, namočeno v vodi. Če je mogoče, uporabite poseben čistilni robček za zaslon ali sredstvo, ki je primerno za protistatični premaz. Ne uporabljajte benzena, razredčil, amonijaka, abrazivnih čistil ali stisnjenega zraka.
- • Za čiščenje monitorja uporabite krpo, ki jo rahlo navlažite v vodi. Ne uporabljajte nobenih vrst detergentov, saj nekateri detergenti na monitorju puščajo sledi mlečnega sloja.
- $\cdot$  Če pri razpakiranju monitorja opazite bel prah, ga obrišite s krpo.
- • Z monitorjem ravnajte previdno, saj lahko črno obarvan monitor opraskate, zato se bodo na njem poznale bele praske.
- $\cdot$  Če želite ohraniti naibolišo kakovost slike na monitoriu, uporabliaite ohranjevalnik zaslona, ki se spreminja dinamično, in izklopite monitor, kadar ga ne uporabljate.

DØLI

## <span id="page-23-0"></span>**Namestitev monitorja**

### **Namestitev stojala**

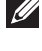

- **OPOMBA: Stojalo pri dostavi monitorja iz tovarne ni nameščeno na monitor.**
- **OPOMBA: Ta navodila veljajo za stojalo, ki je bilo priloženo monitorju. Če pritrjujete stojalu drugega proizvajalca, upoštevajte navodila, priložena stojalu.**

Stojalo za monitor namestite tako:

- **1.** Upoštevajte navodila na zavihkih kartona, da odstranite stojalo iz vrhnje blazine, ki ga ščiti.
- **2.** Povežite podstavek stojala z držalom stojala.
- **3.** Odprite vijak z ročajem na podstavku stojala in privijte vijak, da pritrdite držalo stojala na podstavek stojala.
- **4.** Zaprite vijak z ročajem.

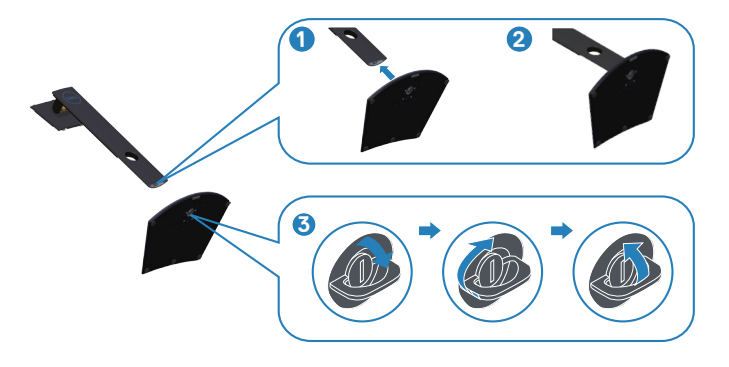

**5.** Potisnite zavihke na sklopu stojala v reže na monitorju in pritisnite sklop stojala navzdol, da se zaskoči.

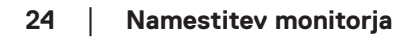

**D**<sup></sup>

<span id="page-24-0"></span>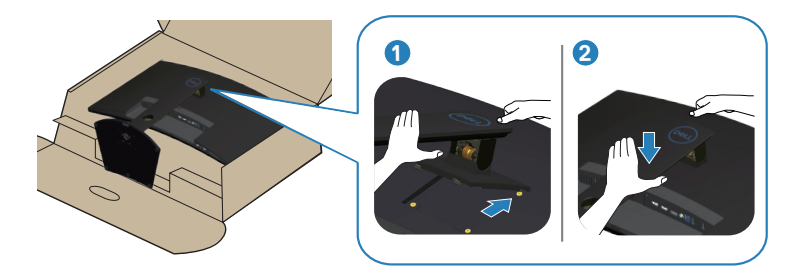

**6.** Monitor postavite pokonci.

## **Priključitev monitorja**

- **OPOZORILO: Pred izvedbo katerega koli postopka v tem poglavju preberite [Varnostne ukrepe.](#page-58-1)**
- **OPOMBA: Ne priključite vseh kablov na računalnik hkrati. Priporočamo, da kable pred priključitvijo na monitor napeljete skozi režo za razporeditev kablov.**

Monitor priključite na računalnik tako:

- **1.** Izklopite računalnik in izključite napajalni kabel.
- **2.** Priključite kabel HDMI ali DP iz monitorja na računalnik.

#### **Povezava kablov HDMI, DP in USB 3.0**

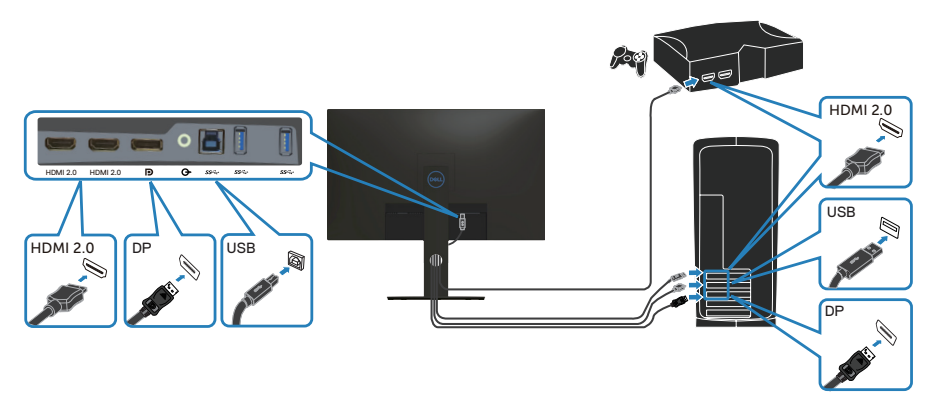

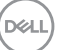

- <span id="page-25-0"></span>**1.** Povežite kabel USB za povratni tok (priložen monitorju) z ustreznimi vrati USB 3.0 na računalniku. (Podrobnosti najdete v poglavju [Pogled od spodaj](#page-11-1).)
- **2.** Zunanje naprave USB 3.0 priključite na vrata USB 3.0 za sprejemni tok na monitorju.

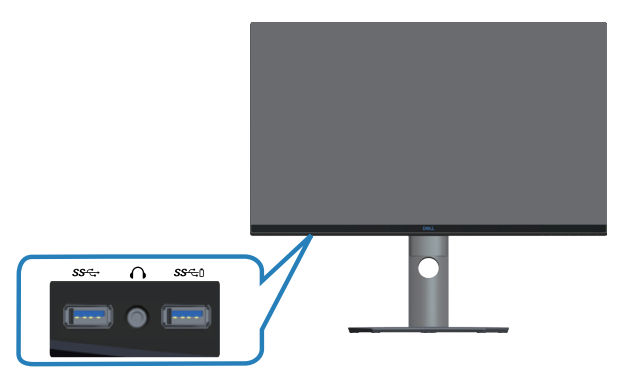

**3.** Priključite napajalni kabel računalnika in monitorja v stensko vtičnico.

## **Razporejanje kablov**

Za razporeditev kablov, ki so priključeni na monitor, uporabite režo za razporeditev kablov.

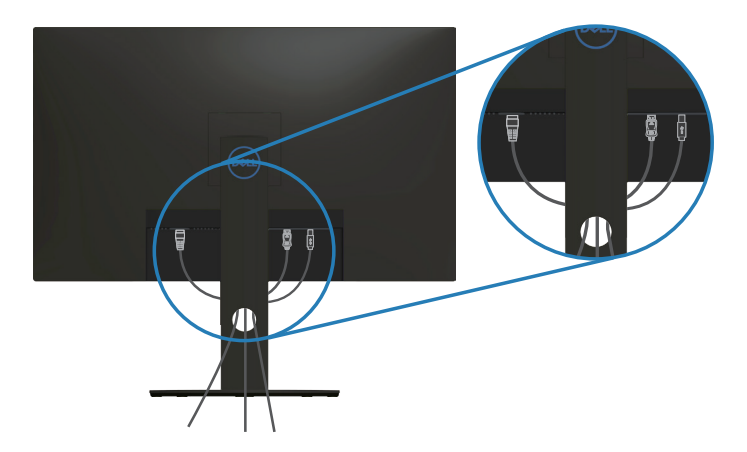

### <span id="page-26-1"></span><span id="page-26-0"></span>**Odstranjevanje stojala**

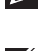

**OPOMBA: Praske na zaslonu pri odstranjevanju stojala preprečite tako, da monitor položite na mehko in čisto površino.**

**OPOMBA: Ta navodila veljajo le za stojalo, ki je bilo priloženo monitorju. Če pritrjujete stojalu drugega proizvajalca, upoštevajte navodila, priložena stojalu.**

Stojalo odstranite tako:

**1.** Monitor položite na mehko krpo ali blazino ob rob mize.

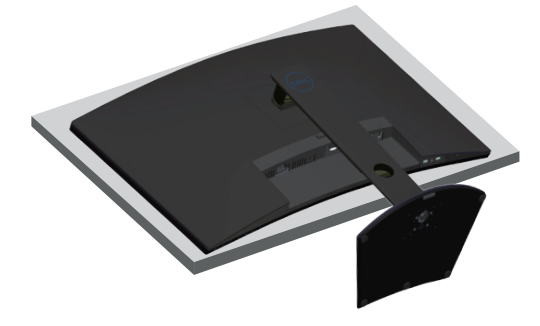

**2.** Pritisnite in pridržite gumb za sprostitev stojala, nato pa privzdignite stojalo iz monitorja.

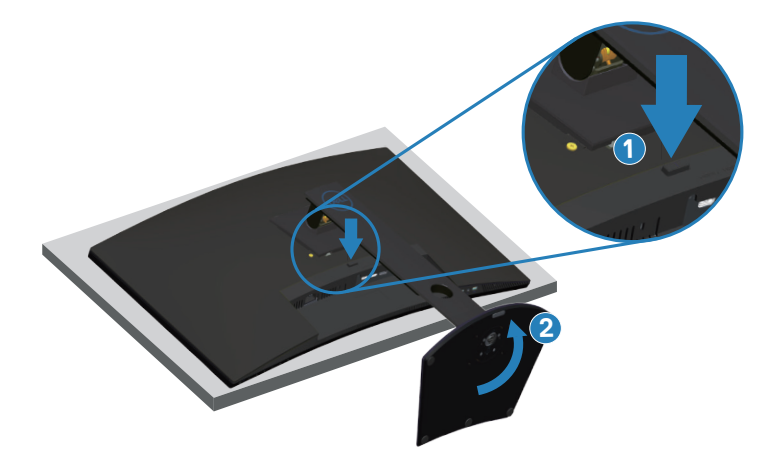

DEL

<span id="page-27-0"></span>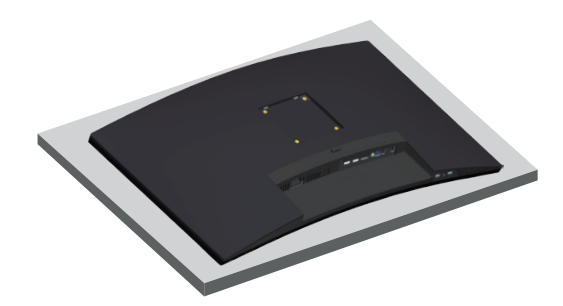

**Montaža na steno (izbirno)**

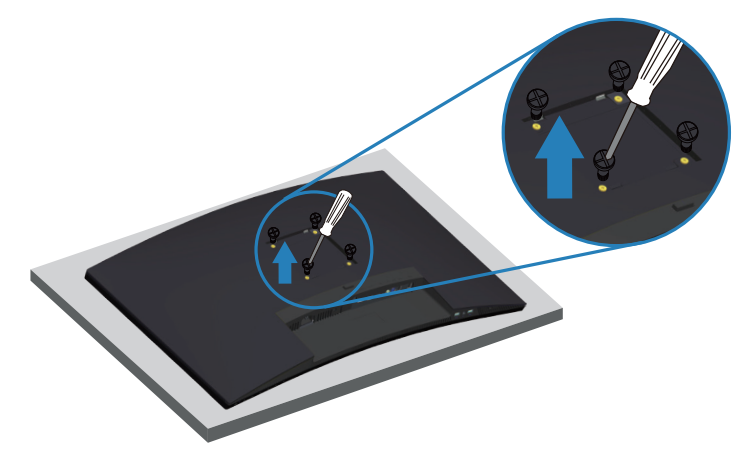

(Mere vijaka: M4 x 10 mm).

Oglejte si dokumentacijo, priloženo kompletu za montažo na steno, ki je združljiv s standardom VESA.

- **1.** Položite monitor na mehko krpo ali blazino ob rob mize.
- **2.** Odstranite stojalo. Podrobnosti najdete v razdelku [Odstranjevanje stojala.](#page-26-1)
- **3.** Odstranite štiri vijake, s katerimi je plošča pritrjena na monitor.
- **4.** Montažni nosilec iz kompleta za montažo na steno namestite na monitor.
- **5.** Če želite monitor namestiti na steno, upoštevajte navodila, ki so bila priložena kompletu za montažo na steno.

**OPOMBA: Uporabite lahko le montažne nosilce z oznako UL, CSA ali GS z najmanjšo nosilnostjo 30,52 kg**

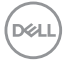

**OPOMBA: Med uporabo zaslona pritrdite LVD na steno s kablom ali z verigo, ki podpira težo ekrana, da ekran ne bo padel. Namestitev mora opraviti usposobljeni tehnik, za več informacij pa stopite v stik s svojim dobaviteljem.**

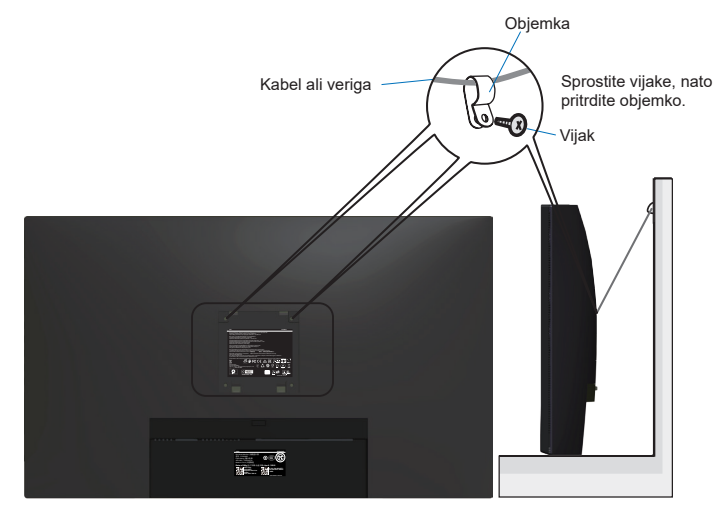

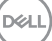

# <span id="page-29-2"></span><span id="page-29-0"></span>**Uporaba monitorja**

## **Vklop monitorja**

Pritisnite gumb 2 za vklop monitorja.

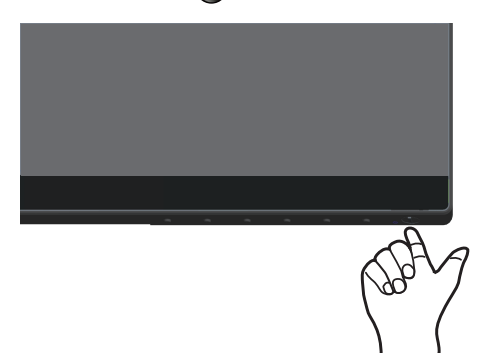

## <span id="page-29-1"></span>**Uporaba nadzornih gumbov**

Z nadzornimi gumbi na spodnjem robu monitorja prilagodite prikazano sliko.

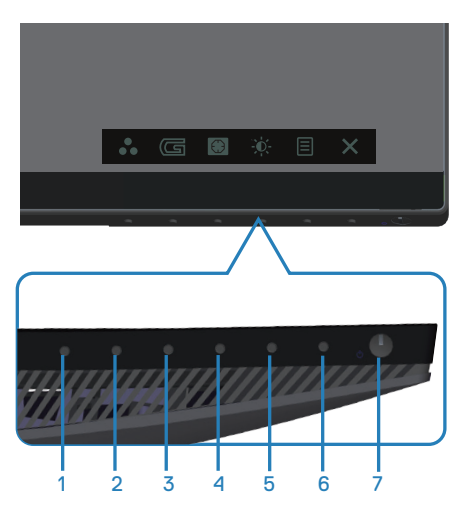

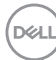

### **Nadzorni gumbi**

V spodnji tabeli so opisani nadzorni gumbi:

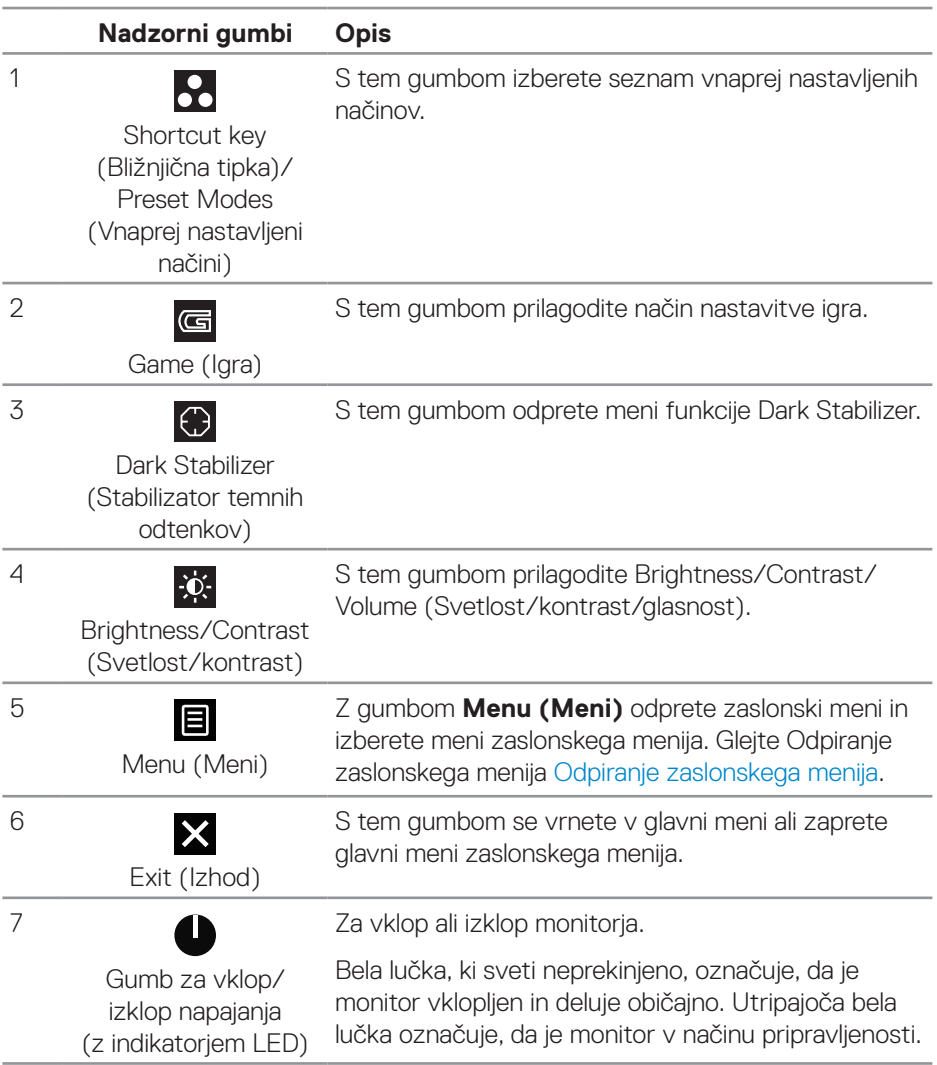

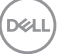

### <span id="page-31-0"></span>**Kontrolniki zaslonskega menija**

Z nadzornimi gumbi na dnu monitorja prilagodite nastavitve slike.

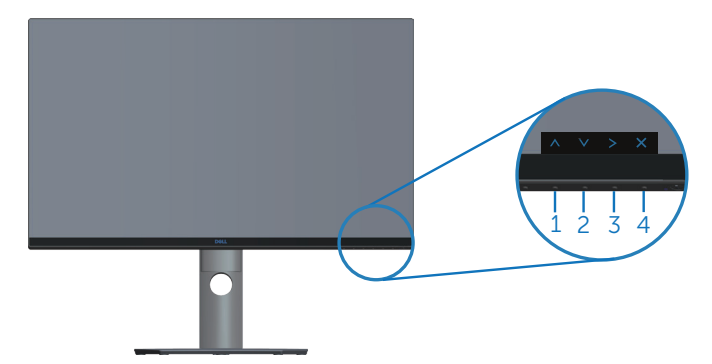

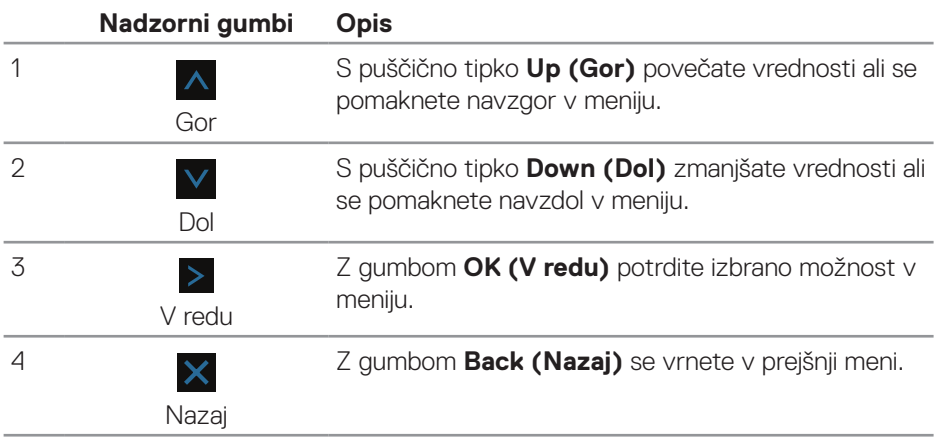

### <span id="page-32-2"></span><span id="page-32-0"></span>**Uporaba zaslonskega menija**

### <span id="page-32-1"></span>**Odpiranje zaslonskega menija**

- **OPOMBA: Vse spremembe so samodejno shranjene, ko se premaknete v drug meni, zaprete zaslonski meni ali počakate, da se zaslonski meni samodejno zapre.**
	- **1.** Pritisnite gumb **国**, da prikažete glavni zaslonski meni.

### **Glavni meni za digitalni vhod (HDMI)**

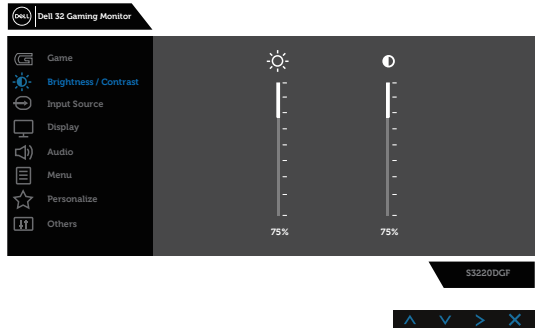

- **2.** Pritisnite gumb  $\Lambda$  in  $\mathbf{V}$ , če se želite premikati med možnostmi nastavitev. Ko se premaknete z ene možnosti na drugo, je ime možnosti označeno. Oglejte si tabelo v nadaljevanju, kjer najdete popoln seznam vseh možnosti, ki so na voljo za monitor.
- **3.** Enkrat pritisnite gumb >, da aktivirate izbrano možnost.
- **4.** Pritisnite gumb  $\land$  in  $\lor$ , da izberete želeni parameter.
- **5.** Pritisnite gumb >, nato pa glede na navodila v meniju za vnos sprememb uporabite gumb  $\bigwedge$  in  $\bigvee$ .
- **6.** Pritisnite gumb  $\times$ , da se vrnete v glavni meni.

**D**<sup></sup>

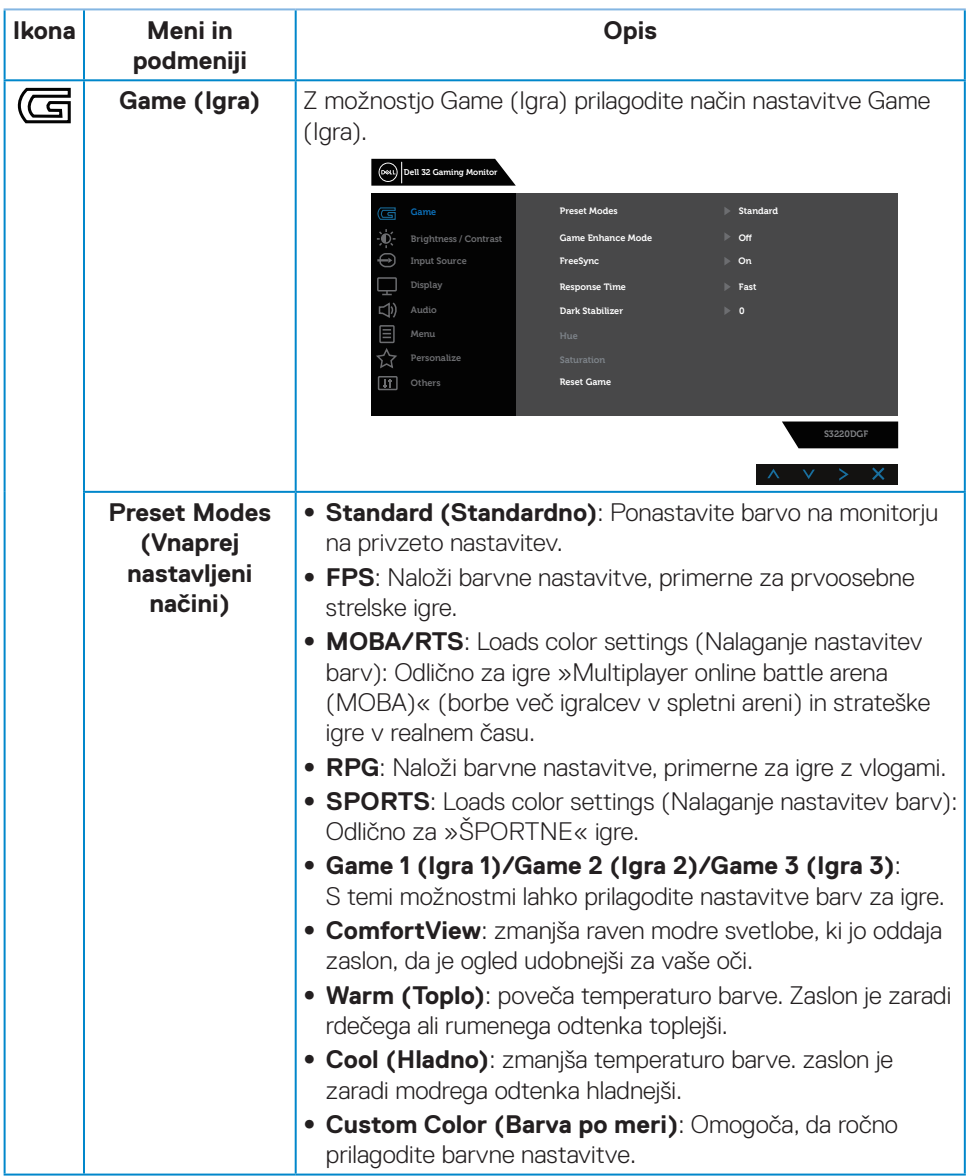

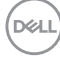

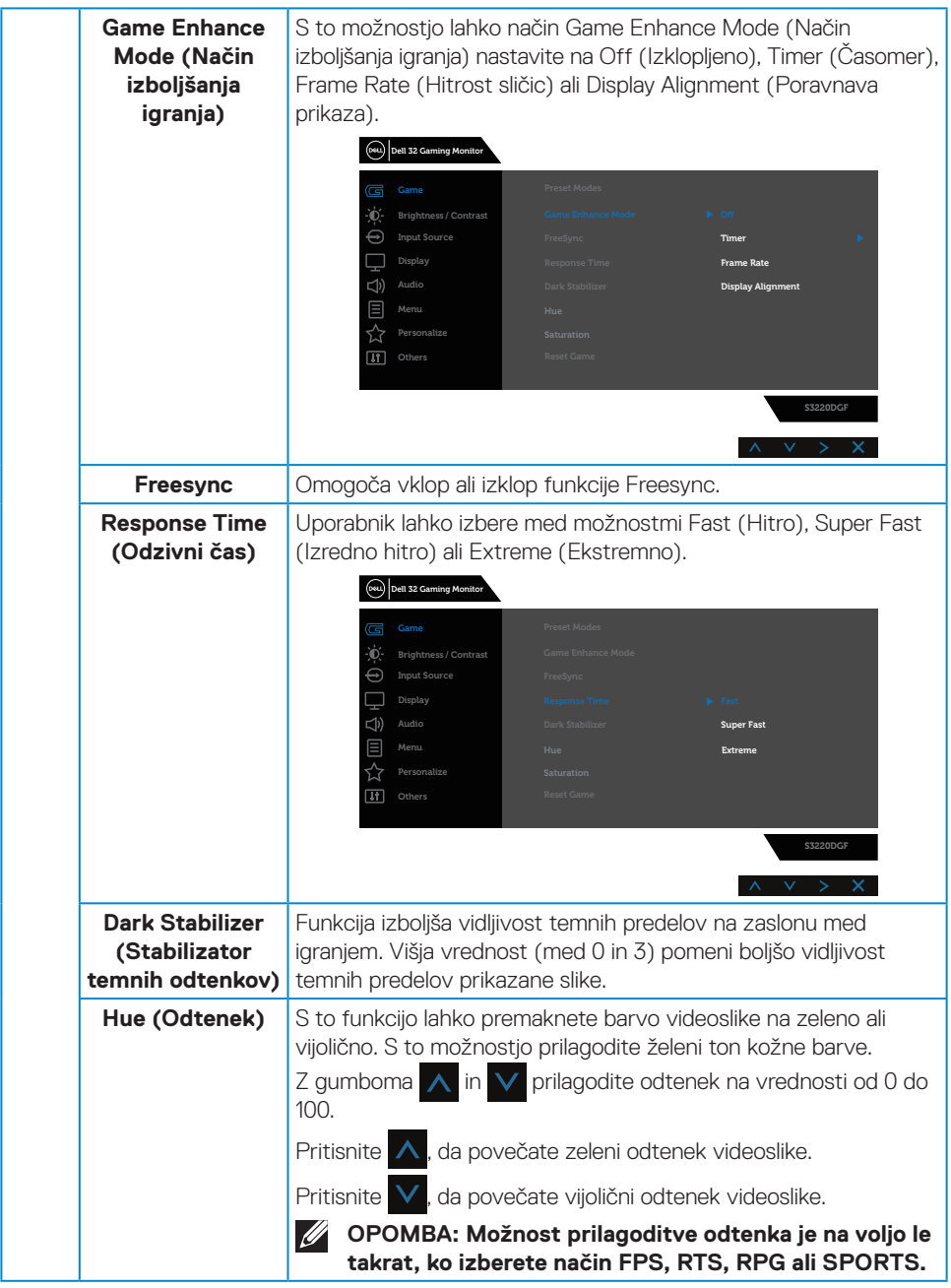

 $(\rho_{\text{ML}})$ 

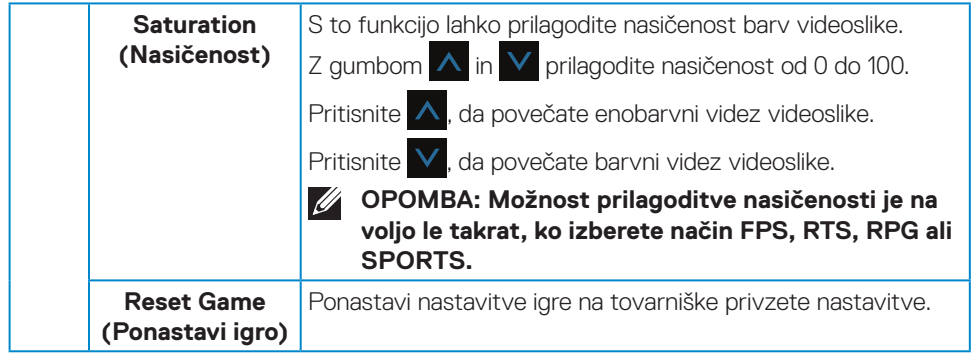

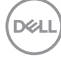

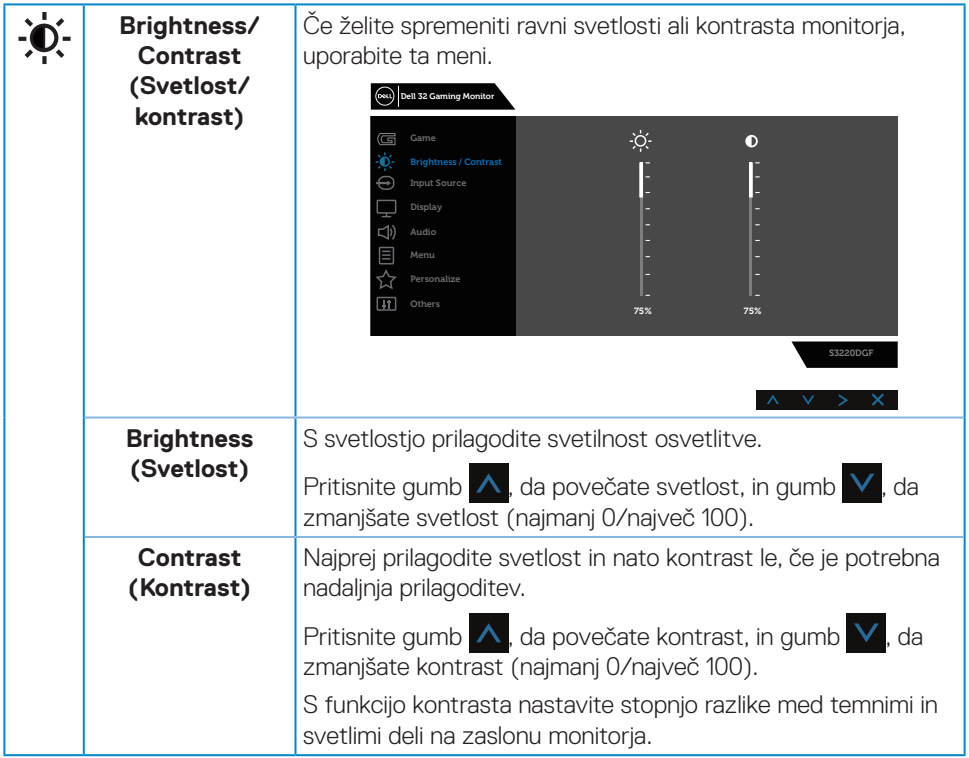

 $($ DELL

<span id="page-37-0"></span>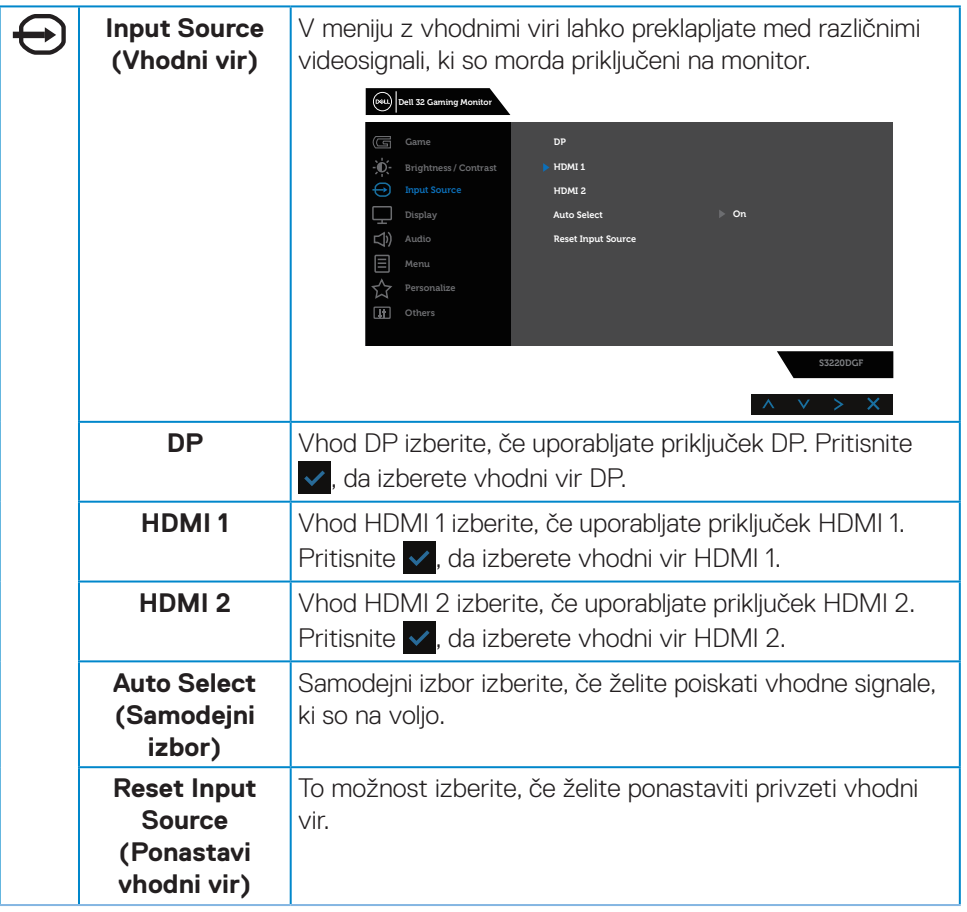

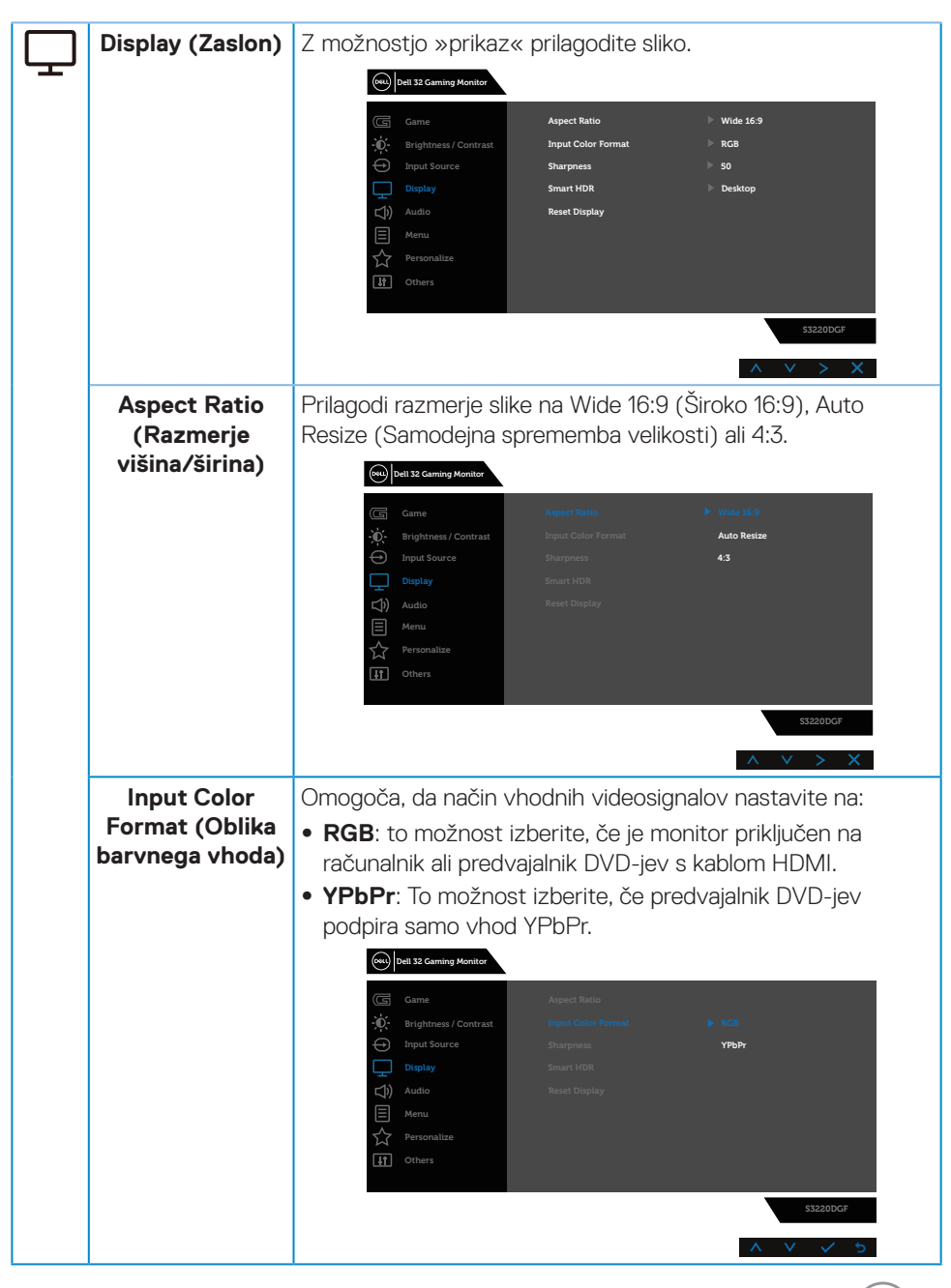

DØLI

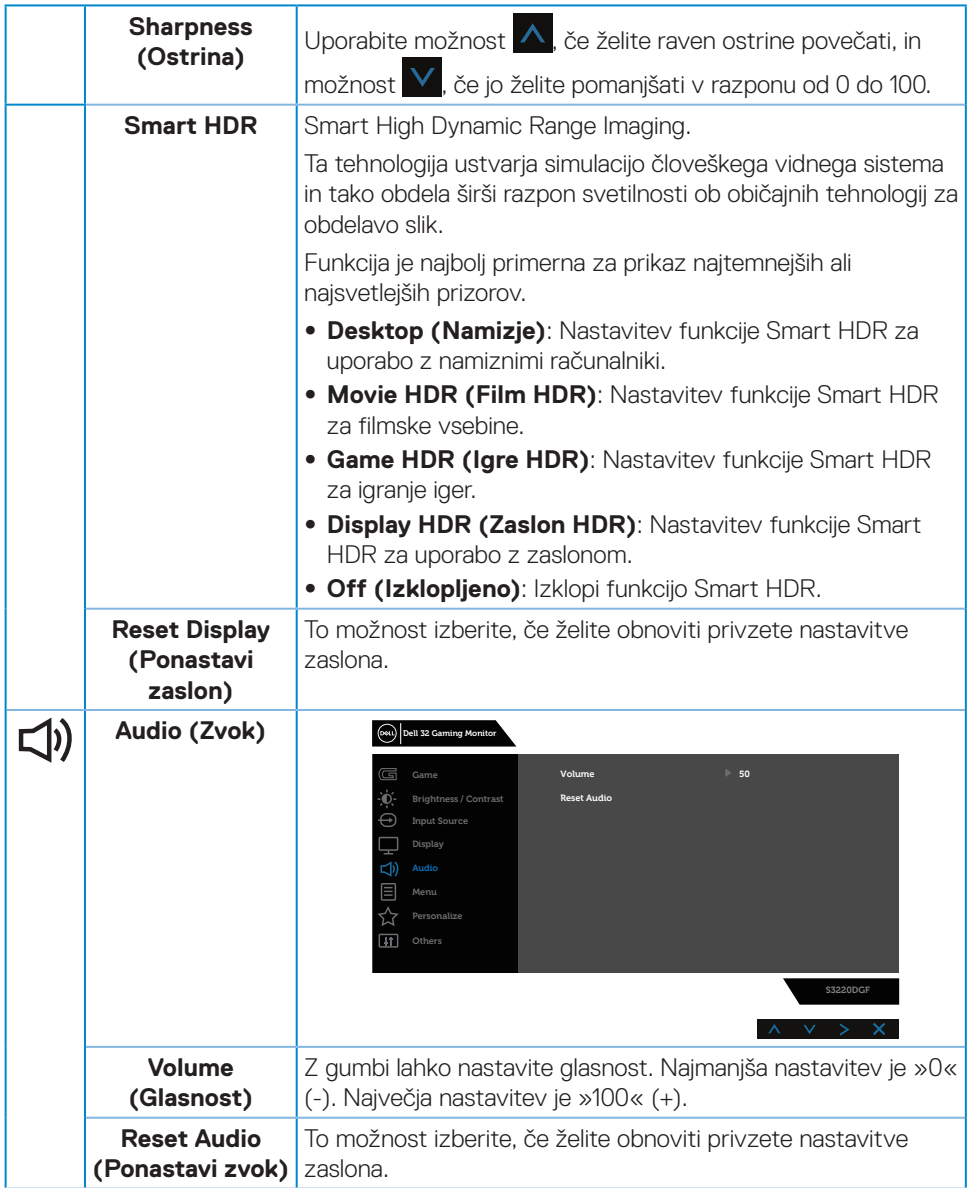

 $\overline{6}$ 

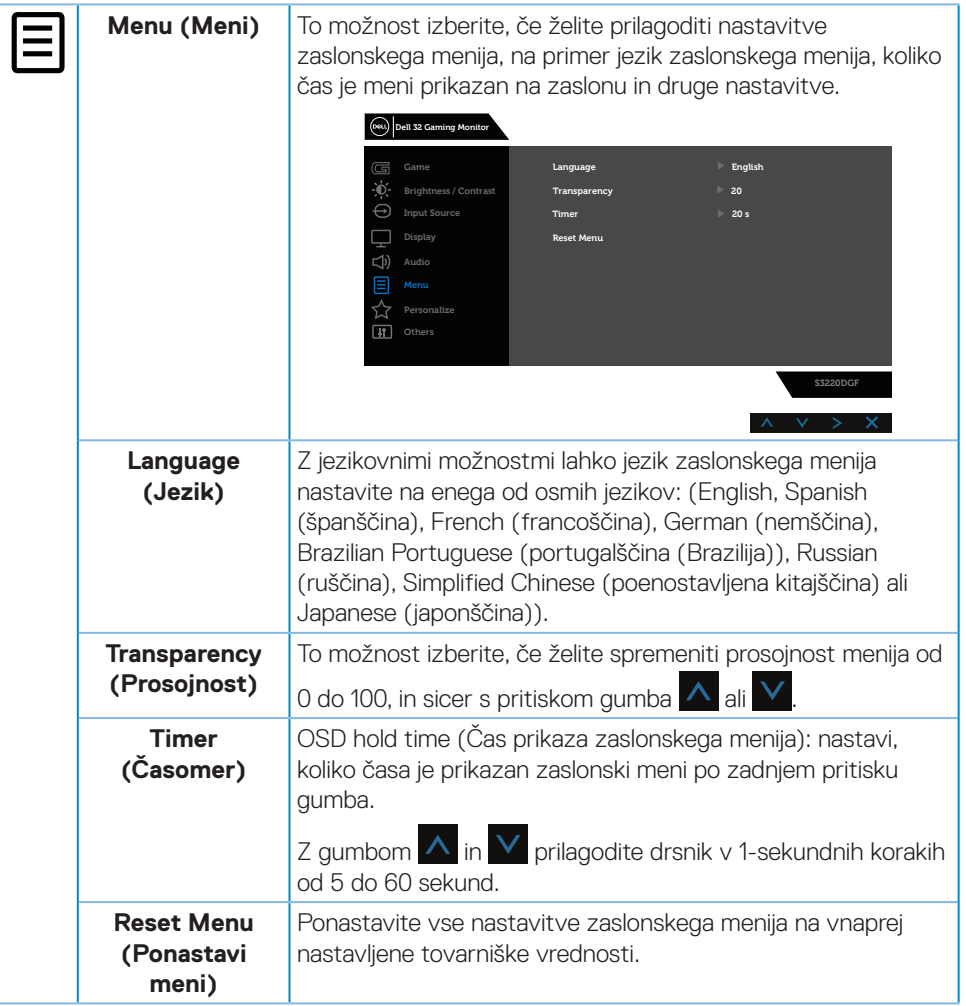

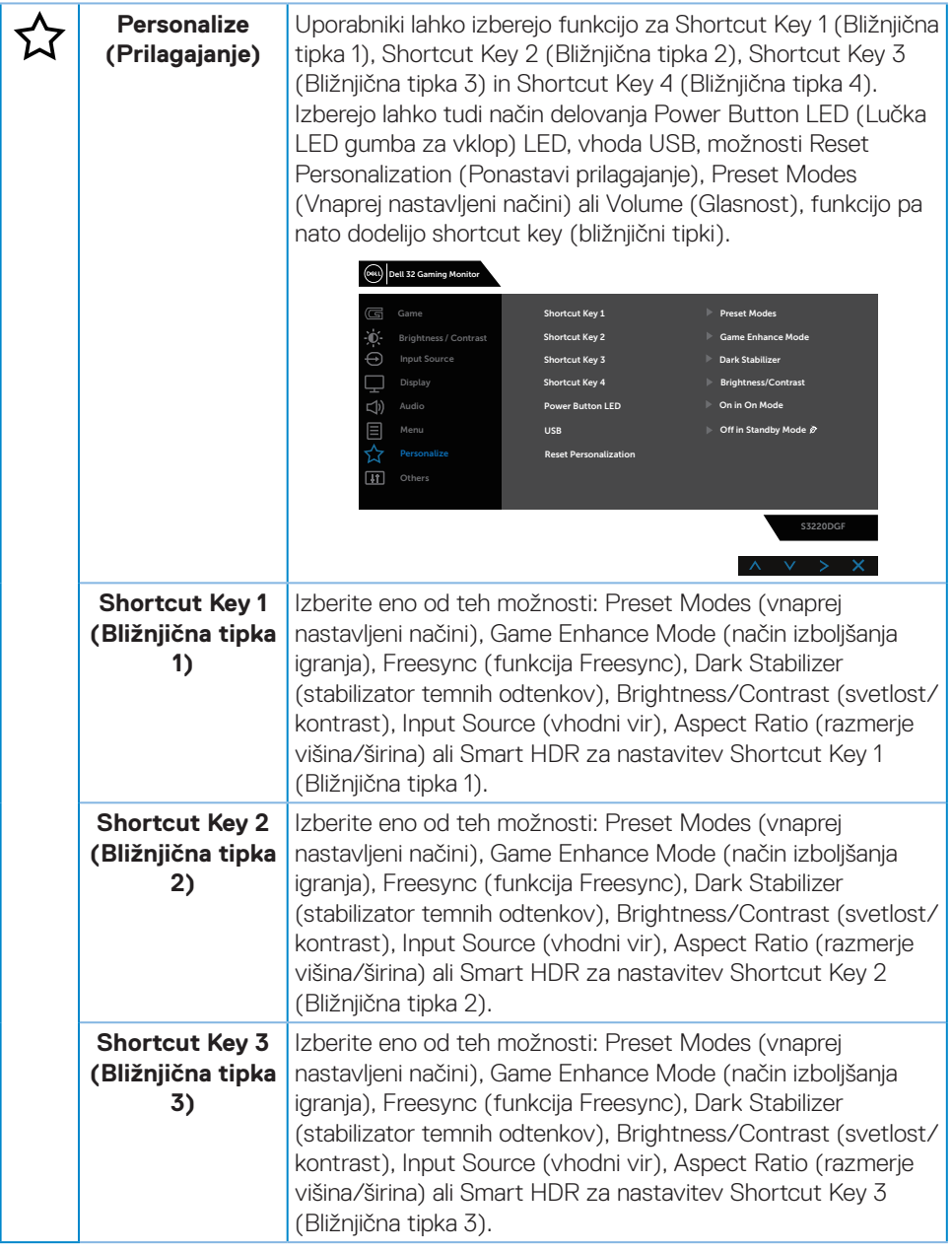

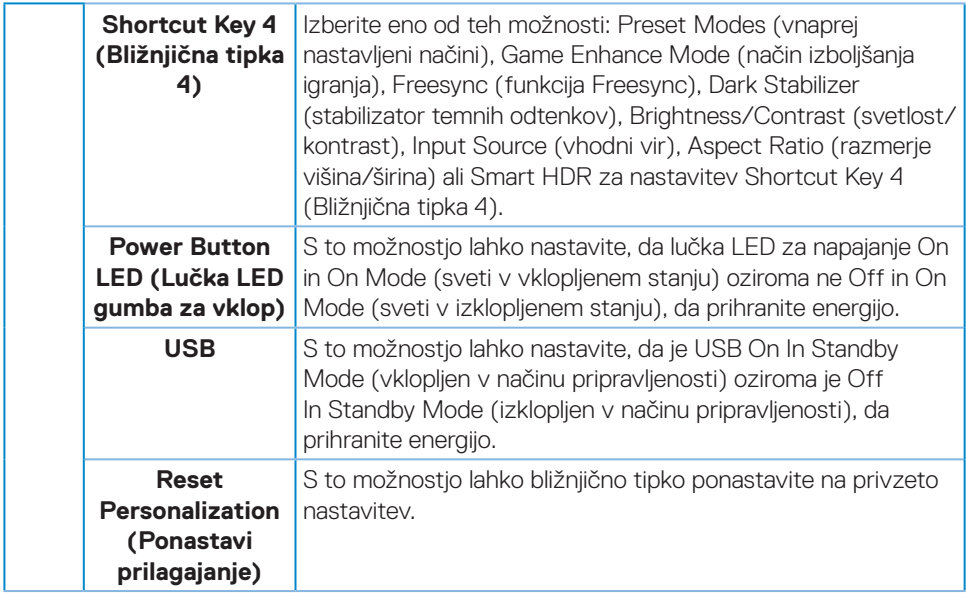

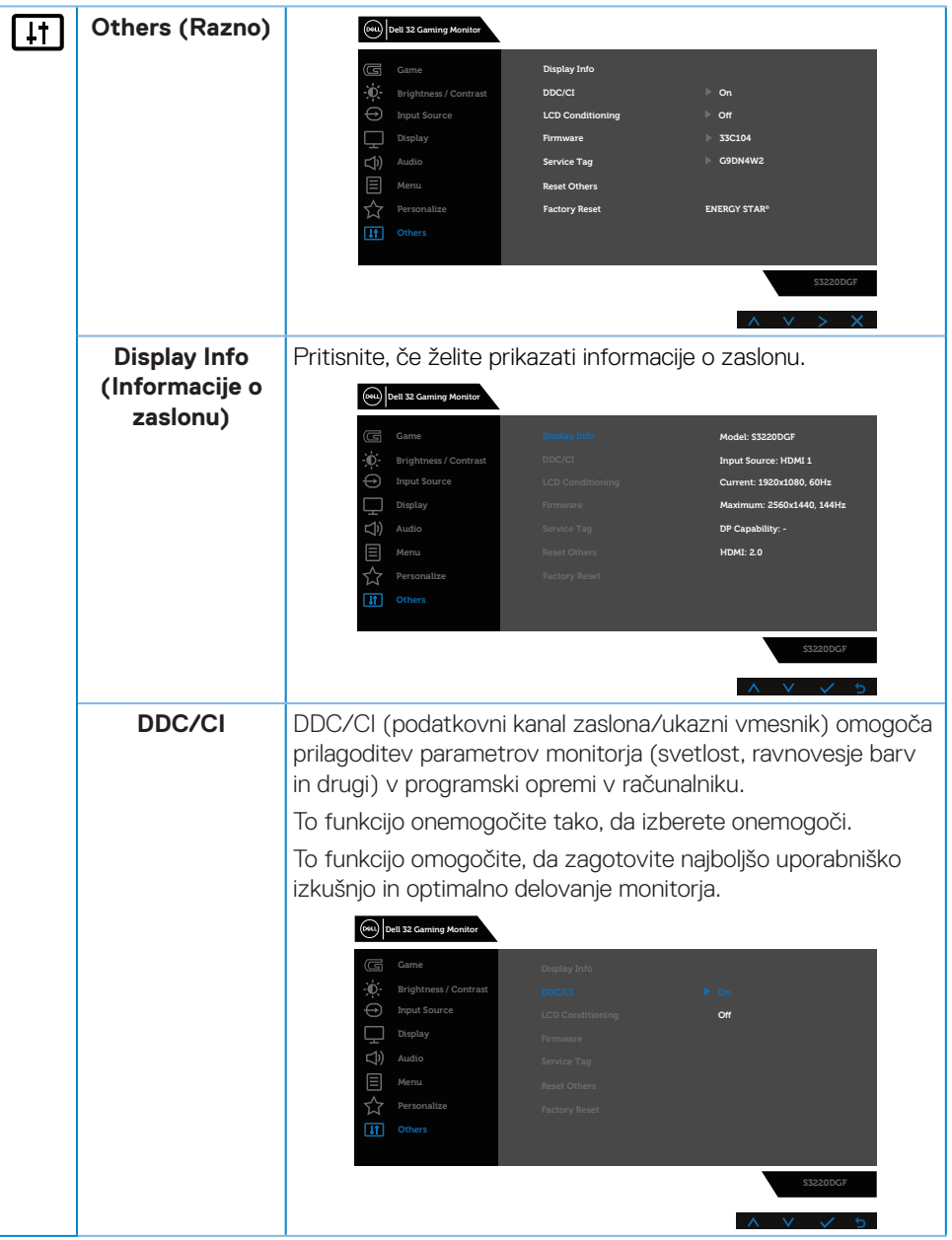

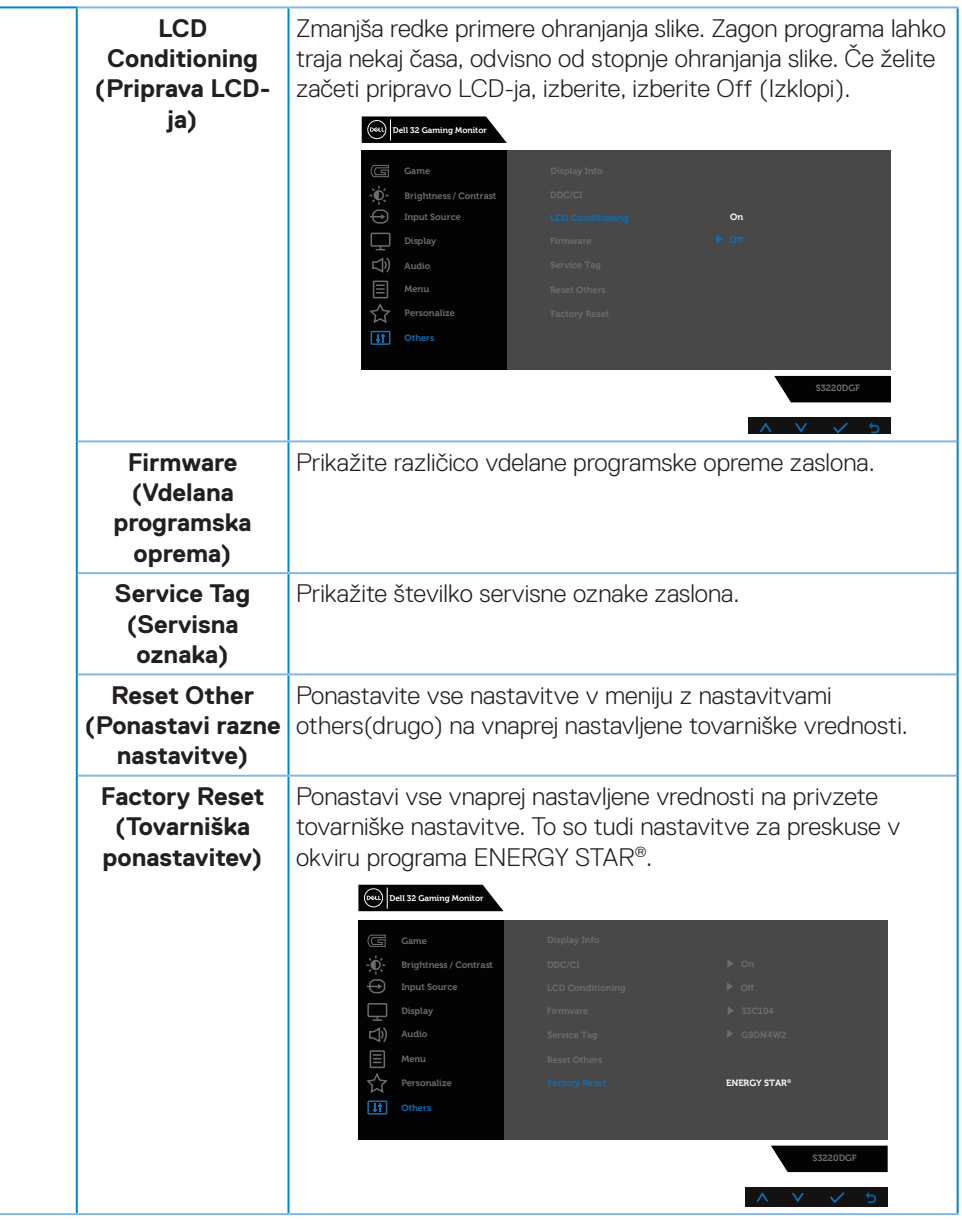

**OPOMBA: Monitor ima vgrajeno funkcijo za samodejno umerjanje svetlosti, s katero je mogoče nadomestiti staranje diod LED.**

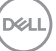

### <span id="page-45-0"></span>**Opozorila zaslonskega menija**

Preden onemogočite funkcijo **DDC/CI**, se prikaže to sporočilo:

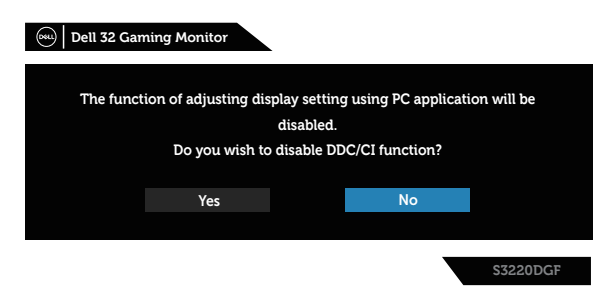

Ko monitor preklopi v **Standby Mode (način pripravljenosti)**, se prikaže to sporočilo:

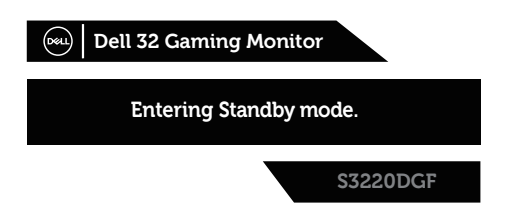

Če kabel HDMI ni priključen, se prikaže spodnje plavajoče pogovorno okno. Monitor po 4 minutah v tem stanju preklopi v Standby Mode (način pripravljenosti).

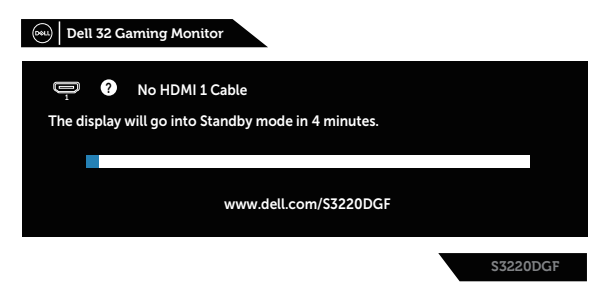

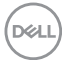

Če kabel DP ni priključen, se prikaže spodnje plavajoče pogovorno okno. Monitor po 4 minutah v tem stanju preklopi v Standby Mode (način pripravljenosti).

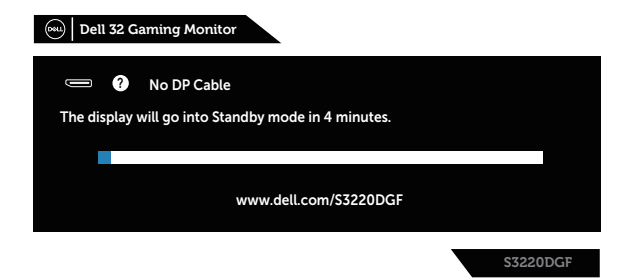

Če v stanju navadnega prikaza pritisnete kateri koli nadzorni gumb, se v desnem zgornjem kotu zaslona prikaže pogovorno okno s kratkim povzetkom nastavitev, kot je prikazano spodaj. V pogovornem oknu je prikazana trenutna nastavitev za Preset Modes (Vnaprej nastavljeni načini), Smart HDR, Response Time (Odzivni čas), Dark Stabilizer (Stabilizator temnih odtenkov) za zaslon.

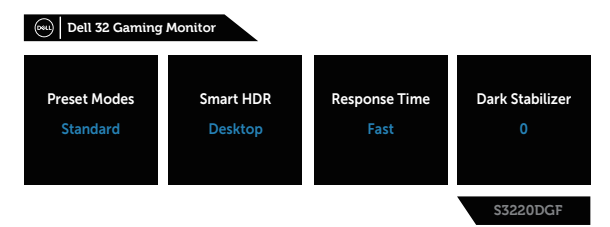

Ko je možnost **HDR** oziroma **USB** nastavljena na **On in Standby Mode (Vklopljeno v načinu pripravljenosti)**, se prikaže to sporočilo:

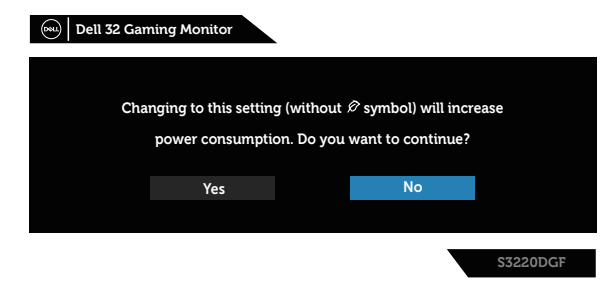

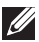

**OPOMBA: Če izberete »Da«, se sporočilo pri naslednjem spreminjanju nastavitve USB oziroma HDR ne bo prikazalo.**

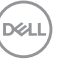

Ko prvič spremenite raven **Brightness (Svetlost)**, se prikaže to sporočilo:

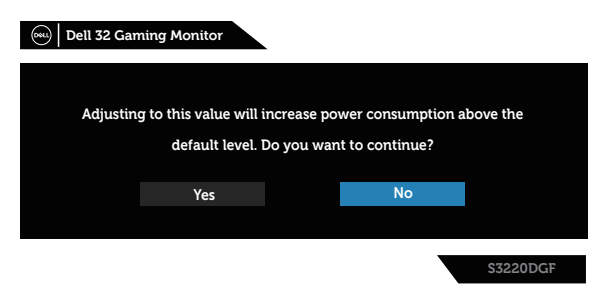

**OPOMBA: Če izberete »Yes« (Da), se sporočilo pri naslednjem spreminjanju nastavitve svetlosti ne prikaže.**

 **OPOMBA: Če želite več informacij, glejte [Uporaba zaslonskega menija.](#page-32-2)**

Dodatne informacije najdete v poglavju [Odpravljanje težav](#page-52-1).

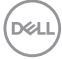

## <span id="page-48-0"></span>**Nastavitev monitorja**

### **Nastavitev najvišje ločljivosti**

Najvišjo ločljivost monitorja nastavite tako:

V sistemih Windows 7, Windows 8, Windows 8.1 in Windows 10:

- **1.** V sistemih Windows 8 in Windows 8.1 izberite ploščico »Namizje«, da preklopite na klasično namizje.
- **2.** Z desno tipko miške kliknite namizje in nato kliknite **Screen Resolution (Ločljivost zaslona)**.
- **3.** Kliknite spustni seznam z ločljivostmi zaslona in izberite **2560 x 1440**.
- **4.** Kliknite **OK (V redu)**.

Če možnost **2560 x 1440** ni prikazana, boste morda morali posodobiti gonilnik grafične kartice. Izvedite enega od spodnjih postopkov, odvisno od računalnika, ki ga uporabliate:

Če uporabljate Dellov namizni ali prenosni računalnik:

• Obiščite spletno mesto **[www.dell.com/support](http://www.dell.com/support)**, vnesite servisno oznako računalnika in prenesite najnovejši gonilnik za grafično kartico.

Če uporabljate namizni ali prenosni računalnik, ki ga ni izdelal Dell:

- • Obiščite spletno mesto s podporo za računalnik in prenesite najnovejše gonilnike za grafično kartico.
- • Obiščite spletno mesto s podporo za grafično kartico in prenesite najnovejše gonilnike za grafično kartico.

### **Če uporabljate Dellov namizni računalnik ali Dellov prenosni računalnik z dostopom do interneta**

- • Obiščite spletno mesto **[www.dell.com/support](http://www.dell.com/support)**, vnesite servisno oznako in prenesite najnovejši gonilnik za grafično kartico.
- **5.** Ko namestite gonilnike za grafično kartico, poskusite ločljivost znova nastaviti na **2560 x 1440**.
- **OPOMBA: Če ločljivosti ne morete nastaviti na 2560 x 1440, se obrnite na Dell za informacije o tem, katere grafične kartice podpirajo te ločljivosti.**

DØLI

### <span id="page-49-0"></span>**Če uporabljate namizni ali prenosni računalnik oziroma grafično kartico, ki je ni izdelal Dell**

V sistemih Windows 7, Windows 8, Windows 8.1 in Windows 10:

- **1.** V sistemih Windows 8 in Windows 8.1 izberite ploščico »Namizje«, da preklopite na klasično namizje.
- **2.** Z desno tipko miške kliknite namizje in nato kliknite **Personalization (Prilagoditev)**.
- **3.** Kliknite **Change Display Settings (Spremeni nastavitve zaslona)**.
- **4.** Kliknite **Advanced Settings (Dodatne nastavitve)**.
- **5.** Poiščite dobavitelja grafičnega kontrolnika v opisu pri vrhu okna (na primer NVIDIA, ATI, Intel in tako dalje).
- **6.** Obiščite spletno mesto ponudnika grafične kartice in poiščite posodobljen gonilnik (na primer **[www.ATI.com](http://www.ATI.com)** ALI **[www.AMD.com](http://www.NVIDIA.com)**).
- **7.** Ko namestite gonilnike za grafično kartico, poskusite ločljivost znova nastaviti na **2560 x 1440**.

**D**&LI

## <span id="page-50-0"></span>**Uporaba nagiba, odklona in navpičnega podaljšanja**

**OPOMBA: Te vrednosti veljajo za stojalo, ki je bilo priloženo vašemu monitorju. Če želite nastaviti stojalo druge znamke, za informacije o nastavitvi stojala preberite dokumentacijo, ki ji je bila priložena ob dobavi.**

### **Nagib in odklon**

Če je na monitor nameščeno stojalo, lahko monitor nagnete in zavrtite okrog osi tako, da omogočite najustreznejši vidni kot.

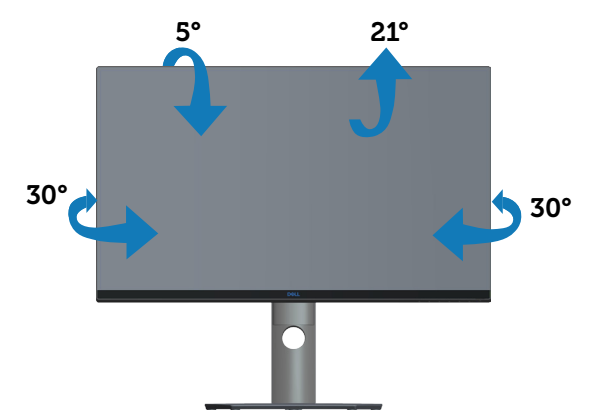

**OPOMBA: Stojalo pri dostavi monitorja iz tovarne ni nameščeno na monitor.**

### **Navpično podaljšanje**

**OPOMBA: Stojalo je mogoče navpično podaljšati do 150 mm.** 

DØLI

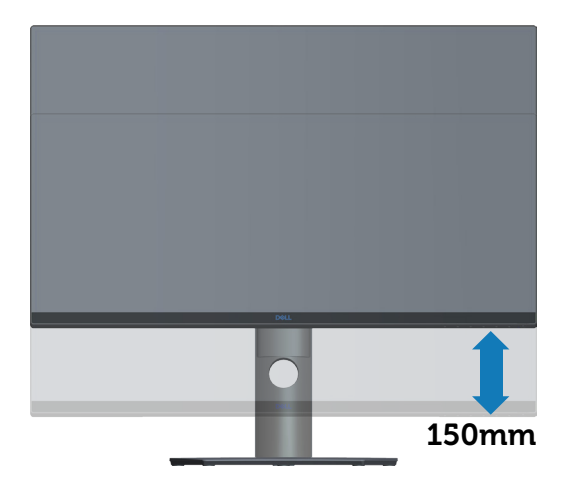

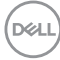

# <span id="page-52-1"></span><span id="page-52-0"></span>**Odpravljanje težav**

**OPOZORILO: Pred izvedbo katerega koli postopka v tem poglavju preberite [Varnostne ukrepe.](#page-58-1)**

### **Samopreskus**

V ta monitor je vgrajena funkcija samopreskusa, s katero lahko preverite, ali monitor deluje pravilno. Če je monitor pravilno priključen na računalnik, vendar je zaslon monitorja kljub temu temen, upoštevajte spodnja navodila za zagon samopreskusa monitoria:

- **1.** Izklopite računalnik in monitor.
- **2.** Iz monitorja izključite vse videokable. Tako pri samopreskusu ni treba uporabiti računalnika.
- **3.** Vklopite monitor.

Če monitor deluje pravilno, zazna, da ni signala, prikaže pa se eno od teh sporočil. Lučka LED za napajanje v načinu samopreskusa neprekinjeno sveti belo.

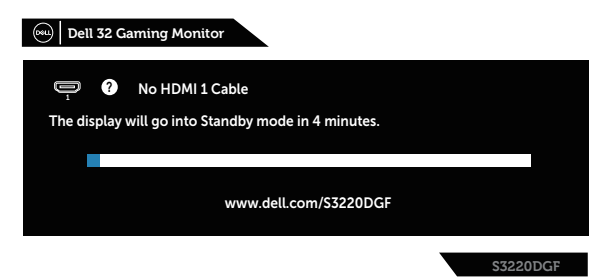

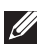

- **OPOMBA: To pogovorno okno se prikaže tudi med običajnim delovanjem, če izključite videokabel ali je ta poškodovan.**
	- **4.** Izklopite monitor in znova priključite videokabel ter vklopite računalnik in monitor.

Če je zaslon monitorja še vedno temen, ko znova priključite kable, preverite grafično kartico in računalnik.

DEL

## <span id="page-53-0"></span>**Vgrajena diagnostika**

V ta monitor je vgrajeno diagnostično orodje, s katerim lahko ugotovite, ali je morebitna nepravilnost na zaslonu, ki jo opazite, povezana s težavo monitorja ali s težavo računalnika in grafične kartice.

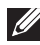

### **OPOMBA: Vgrajeno diagnostiko lahko zaženete le, če je videokabel izključen in je monitor v načinu samopreskusa.**

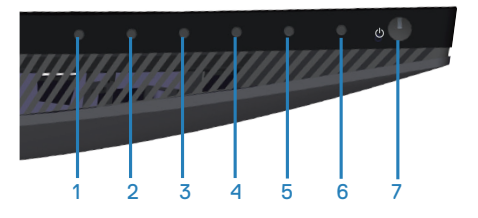

Vgrajeno diagnostiko zaženete tako:

- **1.** Preverite, ali je zaslon čist (na površini zaslona ni prašnih delcev).
- **2.** Izključite kable iz zadnjega dela računalnika ali monitorja. Monitor nato preklopi v način samopreskusa.
- **3.** Pritisnite gumb 3 in ga držite 5 sekund. Prikaže se sivi zaslon.
- **4.** Natančno preglejte zaslon in se prepričajte, da na njem ni nobenih nepravilnosti.
- **5.** Znova pritisnite Gumb 3 na dnu monitorja. Barva zaslona se spremeni v rdečo.
- **6.** Preglejte zaslon in se prepričajte, da na njem ni nobenih nepravilnosti.
- **7.** Ponovite 5. in 6. korak, da pregledate zaslon v zeleni, modri, črni in beli barvi ter zaslon z besedilom.

Preskus je končan, ko se prikaže zaslon z besedilom. Za izhod znova pritisnite gumb 3.

Če z uporabo vgrajenega diagnostičnega orodja ne zaznate nobenih nepravilnosti na zaslonu, monitor deluje pravilno. Preverite grafično kartico in računalnik.

## <span id="page-54-0"></span>**Splošne težave**

V spodnji tabeli so navedene splošne informacije o splošnih težavah monitorja, do katerih lahko pride, in možne rešitve:

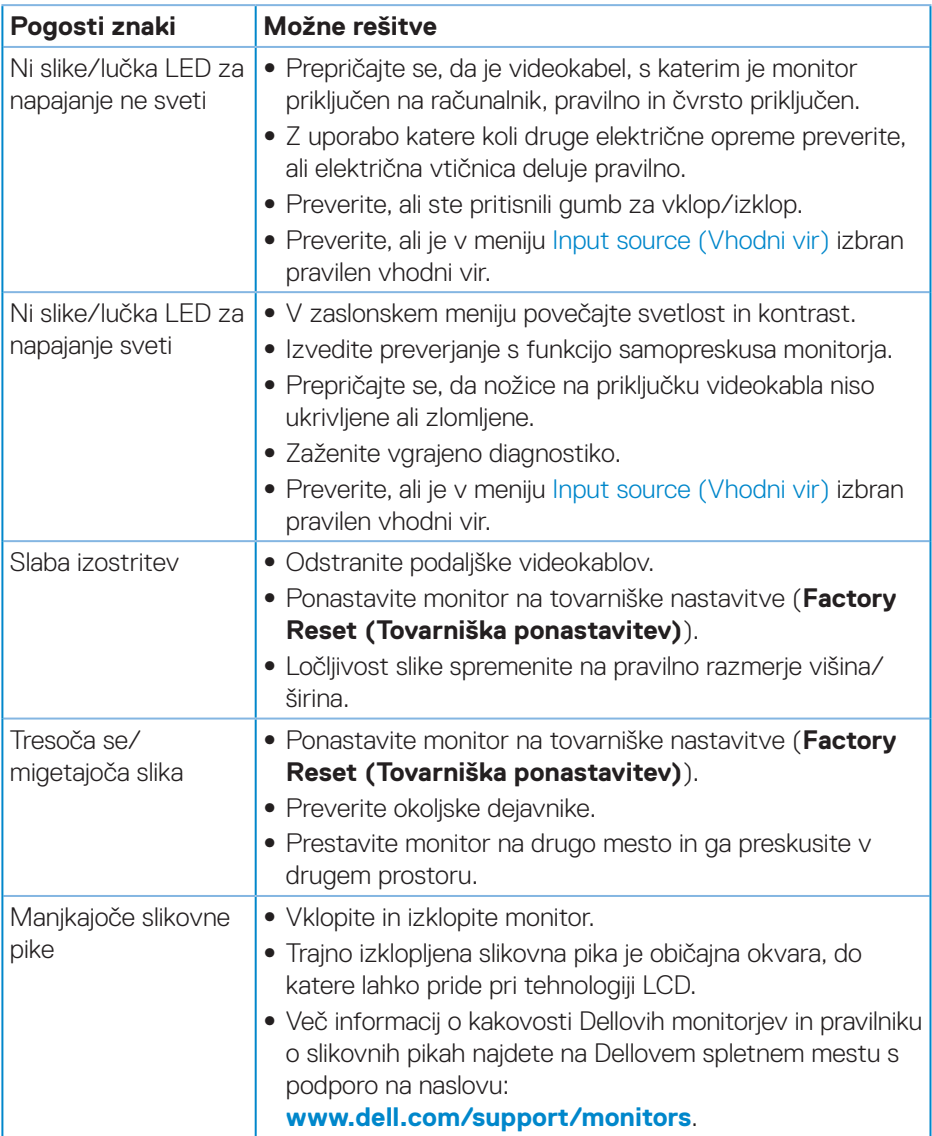

DELL

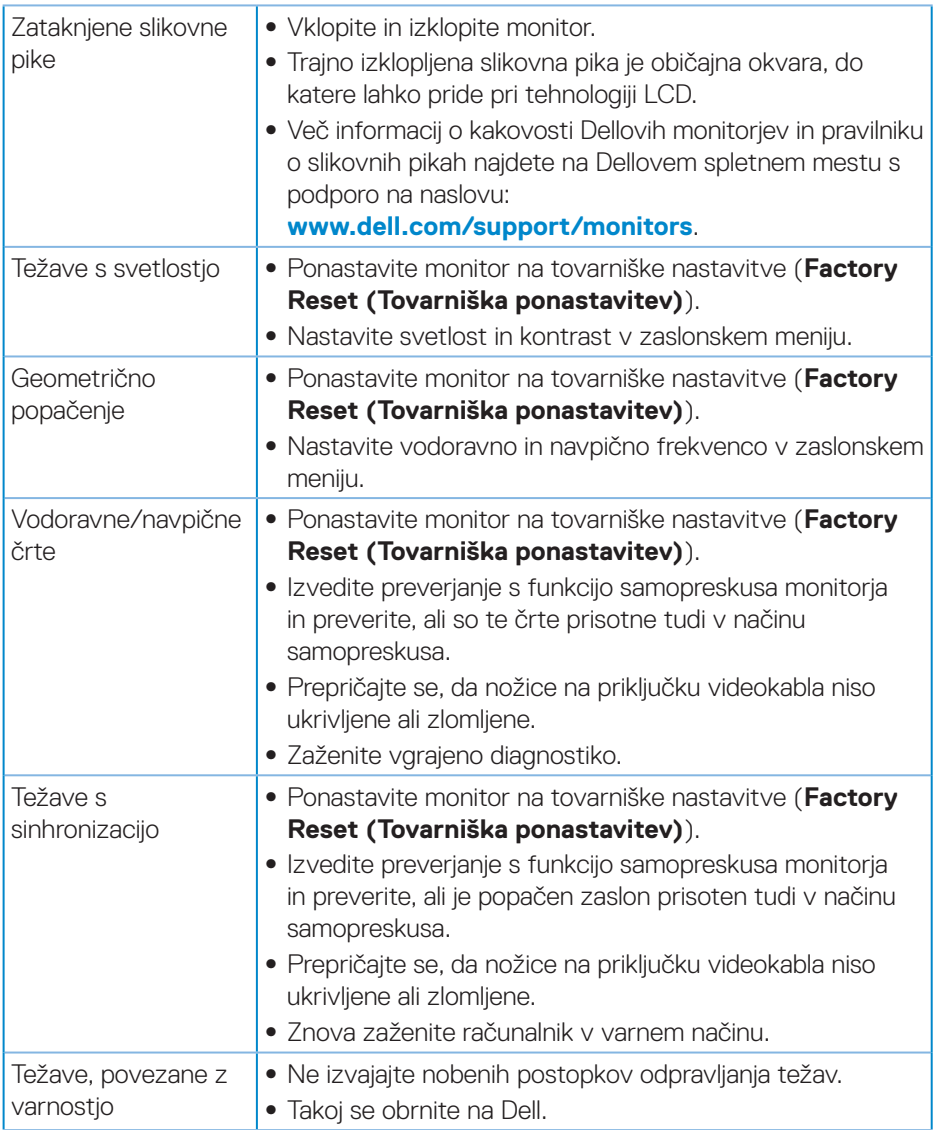

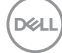

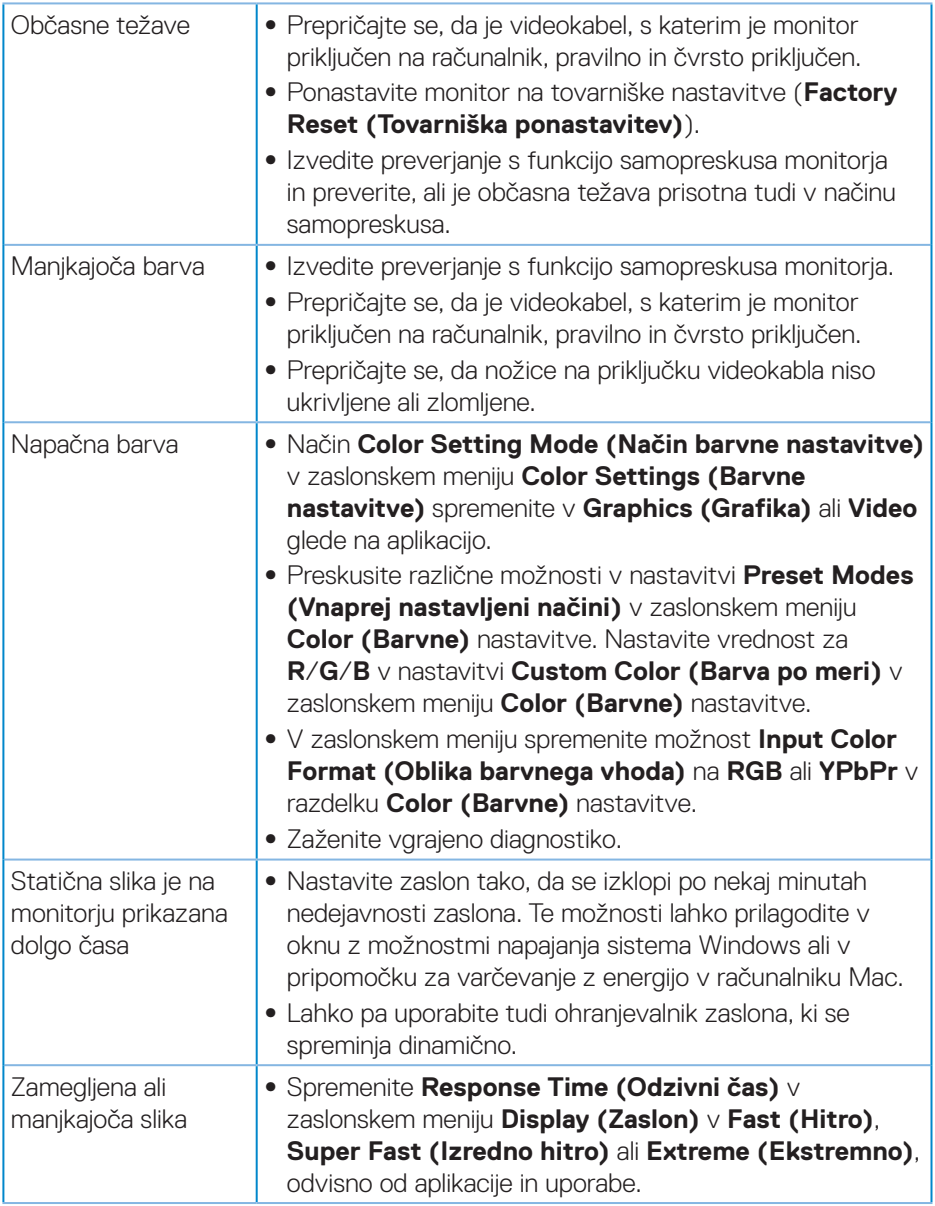

 $($ DELL

<span id="page-57-0"></span>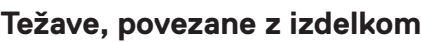

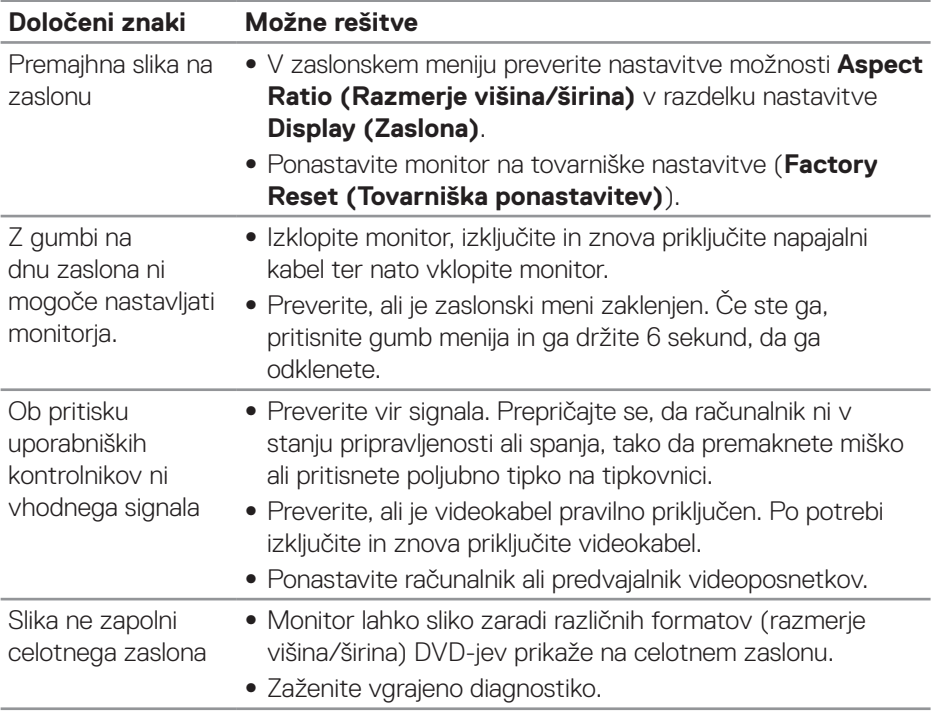

## <span id="page-58-0"></span>**Dodatek**

### <span id="page-58-1"></span>**Varnostne ukrepe**

**OPOZORILO: Uporaba kontrolnikov, prilagoditev ali postopkov, ki niso opisani v tej dokumentaciji, lahko povzroči izpostavljenost udaru, električnim nevarnostim in/ali mehanskimi nevarnostmi.**

Informacije o varnostnih ukrepih najdete v poglavju **Informacije o varnosti, okoljske informacije in informacije, določene s predpisi (SERI)**.

## **Obvestila agencije FCC (velja le za ZDA) in druge informacije, določene s predpisi**

Obvestila agencije FCC in druge informacije, določene s predpisi, najdete na spletnem mestu z informacijami o skladnosti s predpisi na naslovu **[www.dell.com/regulatory\\_compliance](http://www.dell.com/regulatory_compliance)**.

Upoštevajte ta varnostna navodila, da zagotovite najboljšo učinkovitost delovanja in dolgo življenjsko dobo monitorja:

- **1.** Vtičnica mora biti nameščena v bližini opreme in mora biti zlahka dostopna.
- **2.** Opremo lahko namestite na steno ali strop v vodoravnem položaju.
- **3.** Monitor je opremljen z ozemljenim vtičem s tremi nožicami (vtič s tretjo nožico za ozemliitev).
- **4.** Tega izdelka ne uporabljajte blizu vode.
- **5.** Pozorno preberite navodila. Shranite ta dokument za prihodnjo uporabo. Upoštevajte vsa opozorila in navodila, označena na izdelku.
- **6.** Prekomerni zvočni tlak v ušesnih ali naglavnih slušalkah lahko povzroči izgubo sluha. Če izenačevalnik zvoka nastavite na najvišjo vrednost, povečate izhodno napetost ušesnih ali naglavnih slušalk ter stopnjo zvočnega tlaka.

DØLI

## <span id="page-59-1"></span><span id="page-59-0"></span>**Vzpostavljanje stika z družbo Dell**

**Stranke v Združenih državah Amerike lahko pokličejo 800-WWW-DELL (800-999-3355).**

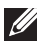

#### **OPOMBA: Če povezava z internetom ni na voljo, lahko podatke za stik najdete na računu o nakupu, embalaži, blagajniškemu izpisku ali katalogu izdelkov Dell.**

Dell ponuja različne možnosti za servis in podporo prek spleta in telefona. Razpoložljivost je odvisna od države in izdelka, nekatere storitve pa morda niso na voljo na vašem območju.

Spletna vsebina za podporo pri uporabi monitorja:

**1.** Obiščite naslov **[www.dell.com/support/monitors](http://www.dell.com/support/monitors)**.

Vzpostavitev stika z družbo Dell za prodajo, tehnično podporo ali podporo uporabnikom:

- **1.** Obiščite naslov **[www.dell.com/support](http://www.dell.com/support)**.
- **2.** Potrdite državo ali regijo na spustnem seznamu **Izberite državo/regijo** na dnu strani.
- **3.** Kliknite **Contact Us (Stik z nami)** na levi strani strani.
- **4.** Izberite ustrezno storitev ali povezavo za podporo glede na svoje želje.
- **5.** Izberite, kako želite vzpostaviti stik z družbo Dell, ki vam najbolje ustreza.

## **Zbirka podatkov o izdelkih EU za energijsko nalepko in informacijski list izdelka**

S3220DGF**: https://eprel.ec.europa.eu/qr/344264**

**D**<sup></sup>

### <span id="page-60-0"></span>**Nevarnost glede stabilnosti**

Izdelek lahko pade in povzroči resne telesne poškodbe ali smrt. Poškodbe preprečite tako, da izdelek trdno pritrdite na tla/steno v skladu z navodili za namestitev.

Izdelek lahko pade in povzroči resne telesne poškodbe ali smrt. Mnogim poškodbam, še sploh pri otrocih, se je mogoče izogniti, če upoštevate te enostavne previdnostne ukrepe:

VEDNO uporabljajte ohišja ali stojala oziroma namestitvene metode, ki jih priporoča proizvajalec izdelka.

VEDNO uporabljajte pohištvo, ki lahko varno podpira izdelek.

VEDNO poskrbite za to, da izdelek ne visi čez rob nosilnega pohištva.

VEDNO poučite otroke o tem, kako nevarno je plezanje na pohištvo, da bi dosegli izdelek ali njegove upravljalnike.

VEDNO napeljite kable, ki so priključeni na izdelek, tako, da se ni ne morete spotakniti čeznje, jih povleči ali zagrabiti.

Izdelka NIKOLI ne položite na nestabilno lokacijo.

Izdelka NIKOLI ne položite na visoko pohištvo (na primer na kredence ali knjižne omare), ne da bi prej tako pohištvo kot tudi izdelek pritrdili na primeren nosilec.

Izdelka NIKOLI ne položite na krpo ali druge materiale, ki bi se lahko nahajali med izdelkom in nosilnim pohištvom.

Predmetov, ki bi privabljali otroke k plezanju, kot so igrače in daljinski upravljalniki, NIKOLI ne polagajte na vrh izdelka ali pohištva, na katerem se izdelek nahaja.

V primeru, da boste obstoječi izdelek ohranili in prestavili, veljajo enaki pomisleki kot zgoraj.

**D**<sup></sup>